# **DVR 4004 ELN - pro 4 kam + 4x Audio, H.264**

### **Důležité upozornění**

 Tento výrobek odpovídá základním požadavkům nařízení vlády ČR a odpovídajícím evropským předpisům pro posuzování shody elektrotechnických zařízení: směrnice pro elektromagnetickou kompatibilitu (EMC) - nařízení vlády NV č. 117/2016 Sb. (evropská směrnice 2014/30/EU ) a směrnici o omezení používání některých nebezpečných látek v elektrických a elektronických zařízeních (RoHS) - nařízení vlády NV č. 481/2012 Sb. (evropská směrnice 2011/65/EU a její novelou 2015/863) - v platném znění. Výrobek je označen značkou shody s evropskými předpisy CE. Je na něj vystaveno EU prohlášení o shodě.

#### **RoHS** - (Restriction of the use of Hazardeous Substances)

Produkt byl navržen a vyroben v souladu s direktivou RoHS 2011/65/EU a její novelou 2015/863 týkající se omezení použití některých nebezpečných látek v elektrických a elektronických zařízeních.Cílem direktivy RoHS je zakázat používání nebezpečných látek při výrobě elektrického a elektronického zařízení a tím přispět k ochraně lidského zdraví a životního prostředí. Direktiva RoHS zakazuje použití těchto látek: Kadmium, Rtuť, Olovo, Šestimocný chróm, Polybromované bifenyly (PBB), Polybromované difenylethery (PBDE)

八 Vykřičník v trojúhelníku upozorňuje uživatele na operace vyžadující zvýšenou opatrnost a dodržování pokynů uvedených v návodu.

 $\bigwedge$ Symbol blesku v trojúhelníku označuje součásti, zakrývající neizolované části - pod napětím, jejichž odstranění může vést k úrazu elektrickým proudem.

Panáček s košem znamená, že použitý obal máme hodit do příslušné nádoby na tříděný odpad.

論

 Tento symbol na výrobku nebo na jeho balení označuje, že je zakázáno výrobek likvidovat společně s komunálním odpadem. Použitý elektrický nebo elektronický výrobek jste povinni odevzdat na vyhrazeném sběrném místě k další recyklaci. Oddělený sběr a recyklace použitých elektrických a elektronických výrobků pomáhá zachovávat přírodní zdroje a zajišťuje, že bude recyklace provedena takovým způsobem, který nepoškozuje lidské zdraví a životní prostředí. Další informace o nejbližším sběrném místě, na kterém můžete odevzdat použitý elektrický nebo elektronický výrobek, vám poskytne orgán místní samosprávy, nejbližší sběrná služba nebo prodejce, u kterého jste výrobek zakoupili.

# **Důležitá bezpečnostní upozornění**

 **- Pokud se po startu DVR objeví pouze logo a poté obrazovka zčerná, bude bez výstupu, je nutno přepnout videovýstup stisknutím tlačítka STOP/ESC**

 **- Továrně nastavené heslo pro přihlášení je: 123456**

**- Pro vzdálený přístup z internetu je nutno na routeru udělat překlad komunikace na portech: 80 i 6036 (tovární nastavení) z veřejné IP adresy na lokální IP adresu DVR.**

Před tím, než uvedete zařízení do provozu, si přečtěte bezpečnostní a provozní pokyny obsažené v tomto návodu. Provoz tohoto zařízení v rozporu s těmito pokyny může zapříčinit jeho trvalé poškození či jiné škody či zranění.

# **1. Úvod 1.1 Představení DVR**

DVR je navržen pro CCTV systémy. Používá vysoce výkonný video procesor pracující pod systémem Linux. Využívá mnoho pokročilých technologií, jako komprese H.264 s nízkým počtem bitů, dual stream, SATA rozhraní, možnost ovládání USB myší, plnohodnotný vzdálený dohled prostřednictvím IE prohlížeče, zobrazení na mobilním telefonu atd., které zajišťují vysokou funkčnost a stabilitu. Díky těmto výrazným charakteristikám je využitelný v bankách, továrnách, dopravě, závlahových systémech atd.

# **1.2 Hlavní vlastnosti**

### Kompresní formát

Komprese H.264 s nízkým počtem bitů a zlepšenou kvalitou obrazu.

Živé sledování

- Podpora HD VGA výstupu
- Možnost zakrytí zobrazení kamer
- Zobrazení stavu a základních informací
- Možnost ovládání USB myší

### Záznamové médium

### Podpora 2 SATA HDD

Zálohování

- Podpora USB 2.0 zařízení pro zálohu
- Podpora zálohy znamenaných souborů ve formátu AVI do PC přes internet

Záznam & Přehrávání

- Záznamové módy: Manuální, Plánovaný, Při detekci pohybu a Při externím alarmu
- Přepisování záznamu při zaplnění HDD
- Nastavitelné rozlišení, rychlost a kvalita záznamu
- Ukládání záznamu v souborech po 128MB
- 4/8/16 audiokanálů<br>● Vyhledávání záznar
- Vyhledávání záznamu podle času nebo události<br>● Zobrazení 4/8/16 přehrávaných kamer současně
- Zobrazení 4/8/16 přehrávaných kamer současně<br>• Vymazání nebo uzamknutí jednotlivých nahraný
- Vymazání nebo uzamknutí jednotlivých nahraných souborů<br>● Vzdálené přehrávání záznamu přes webový klient po LAN n
- Vzdálené přehrávání záznamu přes webový klient po LAN nebo internetu

Alarm

- 1 alarmový výstup a 4/8/13 alarmových vstupů
- Podpora plánování pro alarm od detekce pohybu nebo externích senzorů
- Pre-recording a post-recording
- Podpora spojení s přednastavenými pozicemi PTZ kamery automatické křižování a dráha odpovídajícího kanálu

### PTZ ovládání

- Podpora různých PTZ protokolů
- Podpora 128 přednastavení a 8 křižujících drah PTZ kamery
- Podpora dálkového PTZ ovládání přes internet
- Zabezpečení
- Podpora různých PTZ protokolů
- Nastavení uživatelských práv: vyhledávání, nastavení systému, dvojcestné audio, správa souborů, správa HDD, vzdálené přihlášení, živé sledování, manuální záznam, přehrávání, ovládání PTZ a vzdálené živé prohlížení.
- Podpora 1 administrátora a 15 uživatelů
- Seznamu a kontroly systémových událostí, události neomezeny

Síť

- Podpora protokolu TCP/IP, DHCP, PPPoE, DDNS
- 
- Podpora IE prohlížeče pro vzdálený dohled<br>• Podpora nastavení počtu klientských připoje Podpora nastavení počtu klientských připojení
- Podpora duálního streamu (dva formáty videa). Síťový stream je nastavitelný nezávisle podle přenosové rychlosti a podmínek sítě.
- Podpora momentek a nastavení barev pří vzdáleném živém sledování.
- Podpora vyhledávání podle času a přehrávání kanálů s momentkami
- Podpora vzdáleného ovládání PTZ s presety a automatickým křižováním
- Podpora vzdáleného nastavení všech parametrů DVR v menu
- Podpora sledování s použitím mobilních telefonů (smart phones) s OS: symbian, WinCE, Iphone, Gphone, použitelná 3G síť .

# **2. Instalace harddisků**

*Poznámka: Nejdříve zkontrolujte DVR a příslušenství. Před připojením jakýchkoliv zařízení DVR nejdříve odpojte od napájení!!*

### **2.1 Instalace harddisku**

*Poznámka: 1. Podporuje jeden SATA HDD.Použijte HDD doporučené výrobcem pro DVR. 2. Podle nastavení záznamu vypočítejte požadovanou kapacitu HDD (Viz "Příloha B- výpočet kapacity záznamu")*

**Krok 1:** Odšroubujte a sejměte horní víko DVR, připojte napájecí a datový kabel k HDD a uložte jej na dno DVR.

(viz obr.2.1 v originálu manuálu, dále jen OM) **Krok 2:** Přišroubujte HDD ke dnu DVR.  $(viz obr.2.2 v OM)$ *Poznámka: Dodržte správný postup – nejdříve připojte kabely k HDD a až pak jej přišroubujte.*

### **2.2 Přední panel**

(viz obr.2.3 v OM)

Popis tlačítek předního panelu

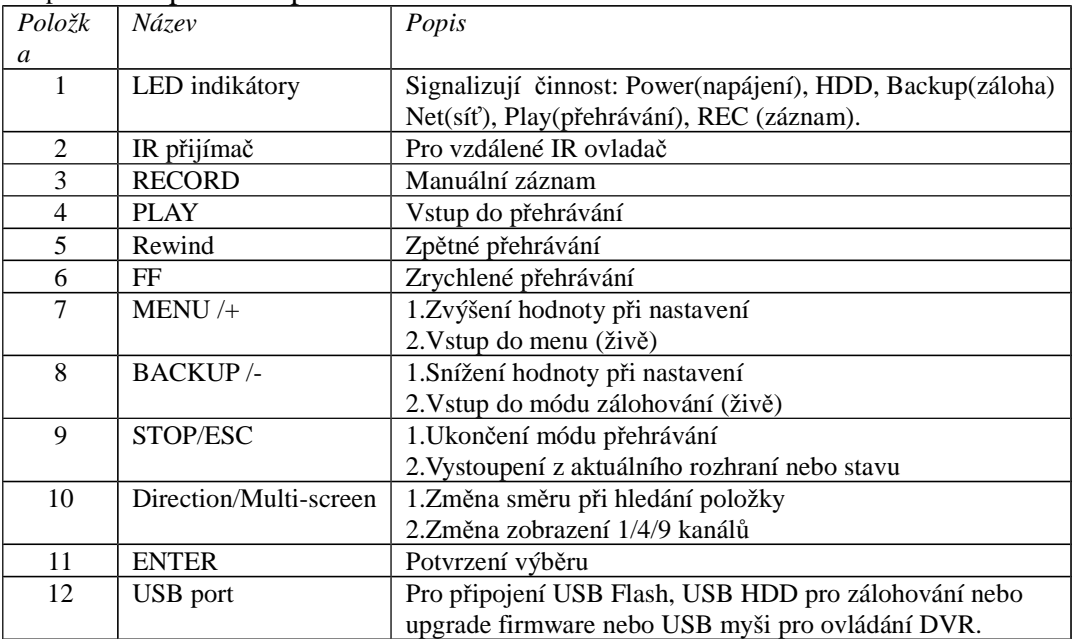

# **2.3 Zadní panel**

# **2.3.1 Popis zadního panelu**

#### **4 kanálový DVR**

(viz obr.2.4 v OM) Popis zadního panelu

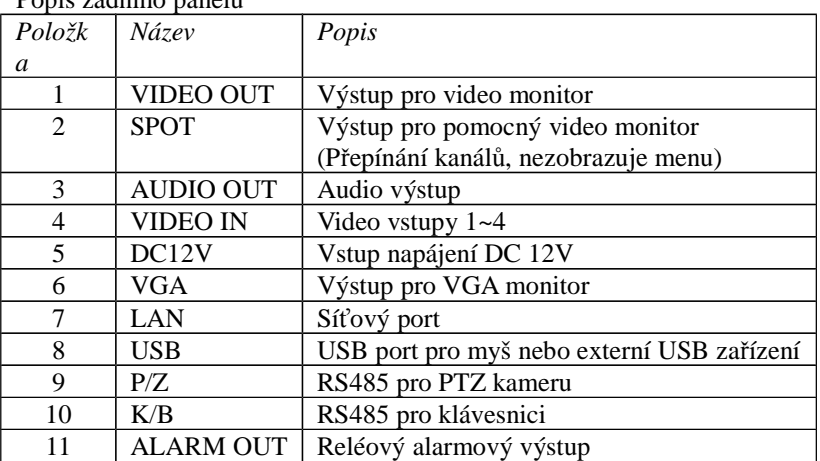

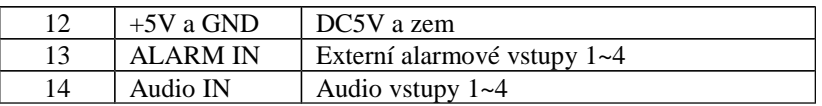

### **8 kanálový DVR**

(viz obr.2.5 v OM)

Popis zadního panelu

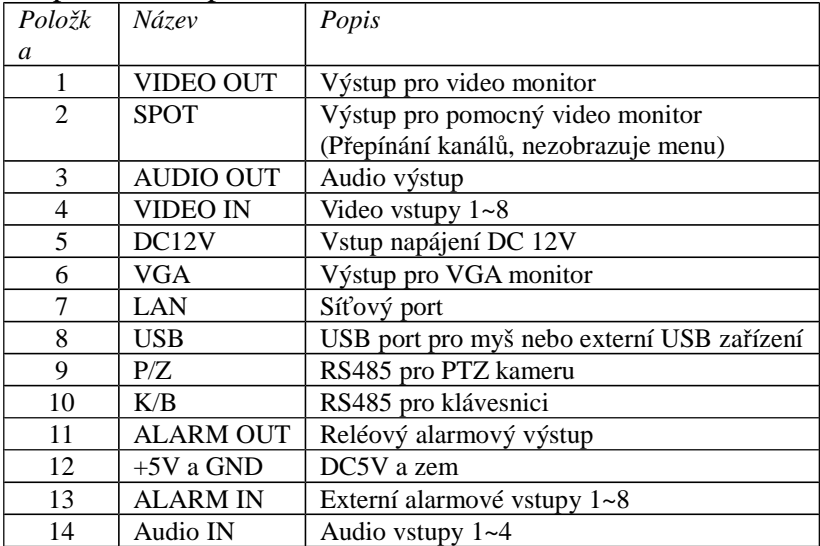

### **2.4 Dálkový ovladač**

Pro napájení dálkového ovladače slouží 2ks baterií AAA, které nejsou součástí dodávky.

Krok 1: sejměte kryt prostoru pro baterie

Krok 2: vložte 2ks baterií AAA – dodržte správnou polaritu!

Krok 3: nandejte a zavřete kryt prostoru pro baterie

*Poznámka: pokud dálkový ovladač nepracuje, zkontrolujte:*

- *1. Zda je správná polarita napájecích baterií*
- *2. Zda nejsou baterie vybité*
- *3. Zda není zakrytý IR vysílač na ovladači (nebo IR přijímač na DVR)*

*Pokud ovladač i přes to nepracuje, zkuste jiný ovladač nebo kontaktujte svého dodavatele.*

Popis dálkového ovladače (viz obr.2.7 v OM)

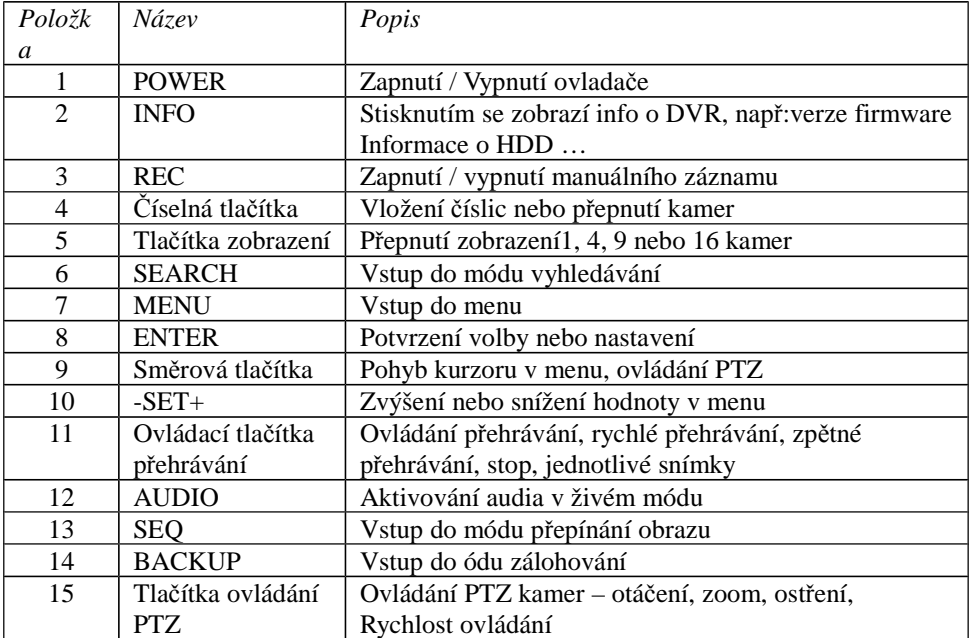

#### **Ovládání DVR IR dálkovým ovladačem**

ID DVR je 0. Pokud ovládáte jeden DVR,můžete použít ovladač přímo . Pokud chcete ovládat více DVR z jednoho ovladače, postupujte následovně:

Krok 1: Zapněte ovladač a DVR, namiřte ovladač IR vysílačem na IR přijímač na předním panelu DVR , stiskněte číselné tlačítko 8 dvakrát – vstoupíte do nastavení ID DVR (0 až 65 535). Použitím číselných tlačítek 0 až 9 vyberte nové ID a potvrďte jej stisknutím tlačítka ENTER.

Krok 2: Lze zkontrolovat ID DVR vstupem do System configuration (Systémové nastavení)  $\rightarrow$  Basic configuration (Základní nastavení) → Device ID (ID zařízení). Lze také nastavit další DVR se stejným ID. Nedoporučujeme nastavovat ID příliš dlouho.

Krok 3: Pro zrušení ovládání IR dálkovým ovladačem namiřte ovladač IR vysílačem na IR přijímač na předním panelu DVR, stiskněte číselné tlačítko 8 dvakrát, vložte ID DVR, u kterého chcete zrušit IR dálkové ovládání a stiskněte ENTER. Dálkové ovládání tohoto DVR z IR ovladače je zrušeno.

### **2.5 Ovládání myší**

### **2.5.1 Připojení myši**

USB myš lze připojit do portu na zadním panelu DVR ((viz obr.2.4 nebo 2.5 OM). *Poznámka: pokud USB myš není detekována nebo nepracuje, zkontrolujte následující kroky:*

*1.Zkontrolujte, zda je konektor myši správně zasunut do USB portu. 2.Zkuste jinou USB myš*

### **2.5.2 Použití myši**

Struktura hlavního menu viz obr.2.7 OM – dálkový ovladač.

### **Při živém sledování (Live)**

Dvoj-klikem levým tlačítkem se vybraná kamera se zobrazí na celou obrazovku.Dalším dvoj-klikem se vrátí původní zobrazení.

Kliknutím pravým tlačítkem se na spodní straně obrazovky zobrazí ovládací lišta (viz obr.4.1 OM) pro ovládání a nastavení. Opětovným kliknutím pravým tlačítkem se ovládací lišta skryje.

#### **Při nastavení (Setup)**

Klik levým tlačítkem pro vstup do nastavení. Klik pravým tlačítkem pro zrušení nastavení nebo návrat na předcházející položky.

Pro vložení hodnot najeďte kurzorem na okénko a klikněte. Objeví se vstupní okno – viz obr.2.8 v OM. Umožňuje vložit číslice, písmena a symboly. Některé hodnoty – jako čas – lze změnít otáčením kolečka myši. Najeďte kurzorem na hodnotu, otáčením kolečka myší nastavte požadovanou hodnotu a potvrďte.

Některé hodnoty lze změnit tažením myší, např: oblast detekce pohybu , nastavení časového plánu – najeďte myší, stiskněte a držte levé tlačítko a táhnutím myši nastavte požadovanou oblast nebo hodnotu.

# **Při přehrávání (Playback).**

Klik levým tlačítkem pro výběr varianty, klik pravým tlačítkem pro návrat do módu živého sledování. **Při zálohování (Backup)**

Klik levým tlačítkem pro výběr varianty, klik pravým tlačítkem pro návrat na předcházející obraz. **Při ovládání PTZ (PTZ kontrol)**

Klik levým tlačítkem pro výběr tlačítek ovládání PTZ, pravým tlačítkem pro návrat do módu živého sledování. *Poznámka: Defaultně je myš je nastavena jako hlavní nástroj pro operace níže, s výjimkou Exceptional indication – Vyjímečných stavů*

# **3. Základní funkční příkazy**

### **3.1 Zapnutí/vypnutí napájení (Power On/Off)**

Před zapnutím napájení zkontrolujte všechna připojení DVR

#### **3.1.1 Zapnutí (Power On)**

Krok 1: Připojte napájecí adaptér a zapněte vypínač na zadním panelu.

Krok 2: DVR bude nabíhat a LED napájení (Power) bude svítit modře.

Krok 3: Objeví se okénko průvodce (WIZZERD) a zobrazí informace o časovém pásmu a nastaveném čase. (viz obr. v OM)

Pokud se po zapnutí DVR nezobrazí menu nebo je pouze živý obraz, lze dlouhým stisknutím ESC přepnout do zobrazení.

*Poznámka: Menu se ve stejném okamžiku zobrazí pouze na VGA nebo BNC monitoru. Pokud se zobrazí obraz bez menu, ověřte, který monitor zobrazil menu první, nebo dlouze stiskněte ESC pro zobrazení příslušného menu.*

### **3.1.2 Vypnutí (Power Off)**

DVR lze vypnout dálkovým ovladačem, klávesnicí nebo myší.

#### **Dálkovým ovladačem**

Krok 1: Stiskněte tlačítko Power, objeví se okno Zavřít (Shut down). Klikněte na OK, DVR se za chvíli vypne. Krok 2: Odpojte napáječ.

### **Klávesnicí a myší**

Krok 1: Vstupte do ikony Menu **Film**, vyberte Vypnutí systému (Systém Shut down).

Krok 2: Klikněte na OK, DVR se za chvíli vypne.

Krok 3: Odpojte napáječ.

### **3.2 Přihlášení do systému (Login)**

Je možné se do systému přihlásit a odhlásit. Bez přihlášení lze provádět pouze změnu zobrazení kamer. (viz obr.3.1 v OM)

*Poznámka: Tovární nastavení je: jméno admin heslo 123456 Změna jména a hesla nebo vymazání uživatele viz obr. 3.7 v OM*

### **3.3 Živý náhled (Live preview)**

(viz obr.3.2 v OM)

Vysvětlení symbolů při živém náhledu

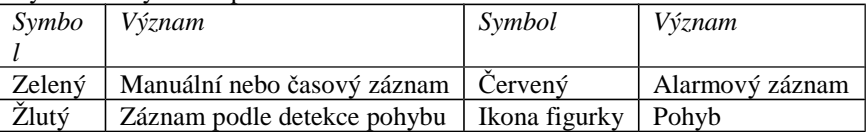

### **3.4 Přehrávání záznamu (Live playback)**

Pro přehrávání záznamu klikněte na tlačítko Play (viz obr. 3.3 v OM). Kliknutím na tlačítka na obrazovce lze provádět konkrétní operace Vysvětlivky k tlačítkům na obr.3.3. v OM: Play/pause – přehrávání/pauza Last segment of record – předešlá část záznamu

Stop – zastavení přehrávání

Frame - snímek FF/rewind – rychlé přehrávání/zpětné přehrávání

Play process – průběh přehrávání

Screen mode – mód zobrazení

Volume - hlasitost

Hide tool bar – skrytí ovládací lišty

Exit - ukončit

Next segment of record – následující část záznamu

# **4. Nastavení hlavního menu (Main menu setup guide)**

Kliknutím pravým tlačítkem nebo stisknutím tlač. ESC na předním panelu se na spodní straně obrazovky zobrazí ovládací lišta (viz obr.4.1 OM) pro ovládání a nastavení.

Vysvětlivky k tlačítkům na obr.4.1 v OM: Function menu – funkce menu Screen mode – mód zobrazení Dwell – prodleva Volume – hlasitost PTZ – ovládání PTZ kamer Record – záznam Playback – přehrávání záznamu Hide tool bar – skrytí ovládací lišty

Klikněte na ikonu vedle ikony módu zobrazení, zobrazí se okno s výběrem kamer pro živé zobrazení (viz obr. v OM). Kliknutím vyberte kamery, které chcete živě zobrazit a potvrďte tlačítkem . Kliknutím na ikonu **Well** Menu se na obrazovce objeví hlavní menu (Main menu) viz obr. 4.2 v OM. To samé dosáhnete stisknutím tlač. Menu na DVR nebo dálkovém ovladači.

Vysvětlivky k obr.4.2 v OM *Setup – nastavení Search – vyhledat Backup – záloha*

*Information - informace* Manual alarm (je v podmenu Nastavení/Setup) Disk manager – správce disku Upgrade – aktualizovat Log off – odhlásit Shut down - vypnout

#### **4.1 Základní nastavení (Basic configuration)**

Základní nastavení sestává ze 3 podmenu: systém, datum & čas a DST (letní čas) **4.1.1 Systém** Krok 1: vstupte do systému  $\rightarrow$  základní nastavení  $\rightarrow$  systém (viz obr. 4.3 v OM). Vysvětlivky k obr.: *Basic – Základní Device Name – název zařízení Device ID – ID zařízení Video Format – video formát Password Check – kontrola hesla Show Time – zobrazit systém. čas Show Wizzard – zobrazit průvodce po spuštění Max Network Users – max. počet uživatelů on line Monitor – video výstup Languague – jazyk Default – výchozí Apply – potvrdit Exit - konec* Krok 2: Lze nastavit: jméno zařízení, ID zařízení, formát videa, max. počet uživatelů on line, VGA rozlišení a jazyk. Jméno zařízení – zobrazí se u klienta nebo v CMS, usnadní rozpoznání při dálkovém ovládání Formát videa – NTSC nebo PAL, podle použitých kamer Kontrola hesla – pro ověření přístupových práv je nutné zadat správné jméno a heslo Zobrazit systémový čas – zobrazuje aktuální čas Zobrazit průvodce po spuštění – zaškrtnutím této položky se zobrazí a otevře průvodce s informacemi o časovém pásmu a nastavení času Video výstup – lze nastavit rozlišení VGA výstupu 800x600, 1024x768 a 1280x1024 nebo kompozitní analogový videosignál. (CVBS) *Poznámka: při přepnutí mezi VGA a CVBS výstupem nezapomeňte použít odpovídající typ monitoru!* Jazyk – lze nastavit jazyk menu. *Poznámka: po přepnutí mezi VGA a CVBS výstupem a změně jazyka v menu je nutné se k DVR znovu přihlásit!*

#### **4.1.2 Datum & čas**

Krok 1: vstupte do systému  $\rightarrow$  základní nastavení  $\rightarrow$  datum & čas (viz obr. 4.4 v OM). Vysvětlivky k obr.: *Date Format – formát data Time Format – formát času Time Zone – časové pásmo Sync Time With NTP Server – synchronizace času s NTP serverem NTP Server System Date – systémový datum System Time – systémový čas* Krok 2: nastavení: formátu data a času, časového pásma, synchronizace času s NTP serverem, ruční nastavení data a času. Krok 3: Klik na "Default" pro výchozí nastavení, na "Apply" pro uložení nastavení a "Exit" pro ukončení aktuálního menu.

#### **4.1.3 DST (Letní čas)**

Krok 1: vstupte do systému → základní nastavení → DST (Letní čas) (viz obr. 4.5 v OM). Vysvětlivky k obr.: *Daylight Saving Time – Letní čas Time Offset – časový posun Mode – režim (Week – týden, Date – datum) From – od (měsíc – týden-den-čas)*

*Untill – až do (měsíc – týden-den-čas)*

Krok 2: nastavení: letního času, časového posunu, módu, začátku a konce období letního času Krok 3: Klik na "Default" pro výchozí nastavení, na "Apply" pro uložení nastavení a "Exit" pro ukončení aktuálního menu.

# **4.2 Živé nastavení (Live configuration)**

Obsahuje 3 podmenu: živě, spot a maska **4.2.1 Živě (Live)** Umožňuje nastavit jména kamer, jas, barvu, sytost a kontrast obrazu. Krok 1: vstupte do systému  $\rightarrow$  zive  $\rightarrow$  zive (viz obr. 4.6 v OM). Vysvětlivky k obr.: *Live – živě Spot – spot Mask – maska Kamera Name – název kamery Color – barva Setting - nastavení* Krok 2: zaškrtněte název kamery a klikněte na nastavení, objeví se okno viz obr.4.7 v OM Vysvětlivky k obr.: *Channel – kanál Brightness - jas Hue – barva Saturation – sytost Contrast - kontrast* Krok 3: nastavení: jasu, barvy, sytosti a kontrastu, klik na "Default" (výchozí) pro výchozí nastavení nebo OK pro aktuální nastavení. Krok 4: lze nastavit stejné parametry u všech kamer zaškrtnutím "All" (všechny) Krok 5: Klik na "Default" pro výchozí nastavení, na "Apply" pro uložení nastavení a "Exit" pro ukončení aktuálního menu

### **4.2.2 Host Monitor – tato funkce není aktivní**

#### **4.2.3 Spot**

Krok 1: vstupte do systému  $\rightarrow$  živě  $\rightarrow$  spot (viz obr. 4.9 v OM). Vysvětlivky k obr.: *Split Mode – režim zobrazení Dwell Time – čas prodlevy* Krok 2: vyberte režim zobrazení 1x1 a čas prodlevy Krok 3: čas prodlevy mezi přepnutím zobrazení jedné a druhé kamery Krok 4: při vybraném režimu zobrazení nastavit aktuální skupinu obrazu. Klik na **L** zobrazí předcházející

skupinu kanálů, klik na **z** zobrazí následující skupinu kanálů

Krok 5: Klik na "Default" pro výchozí nastavení, na "Apply" (potvrdit) pro uložení nastavení a "Exit" (konec) pro ukončení

### **4.2.4 Maska**

Lze nastavit zamaskování až 3 soukromých zón v obraze (viz obr. 4.10 v OM).

Nastavení oblasti masky (Netup mask area): klikněte na "Setting" (nastavení), najeďte kurzorem na požadované místo v obraze, stiskněte levé tlačítko a táhněte myší nastavení požadované masky (viz obr v OM). Tlačítkem "Apply" (potvrdit) uložte nastavení. Najeďte na vybranou masku, klik levým tlačítkem smaže vybranou masku. Tlačítkem "Apply" (potvrdit) uložte nastavení.

### **4.3 Nastavení záznamu (Record configuration)**

Obsahuje 5 podmenu: "Enable" (povolit), "Record bit rate" (Bitrate záznamu), "Time (čas), "Recycle rekord" (recyklace záznamu) a "Stamp" (značka).

### **4.3.1 Povolit (Enable)**

Krok 1: vstupte do systému → záznam → povolit (viz obr. 4.11 v OM).

Krok 2: podle potřeby zatrhněte : kanál, záznam a zvuk

Krok 3: lze nastavit stejné parametry u všech kamer zaškrtnutím "All" (všechny)

Krok 4: Klik na "Default" pro výchozí nastavení, na "Apply" (potvrdit) pro uložení nastavení a "Exit" (konec) pro ukončení

Vysvětlivky:

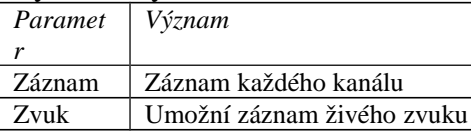

**4.3.2 Bit rate záznamu (záznamový tok)**

Krok 1: vstupte do systému → záznam → bit rate záznamu (viz obr. 4.12 v OM).

Krok 2: nastavte rozlišení, rychlost a kvalitu záznamu

Krok 3: lze nastavit stejné parametry u všech kamer zaškrtnutím "All" (všechny) – další postup je shodný Krok 4: Klik na "Default" pro výchozí nastavení, na "Apply" (potvrdit) pro uložení nastavení a "Exit" (konec) pro ukončení

Poznámka: pokud je zvolená rychlost záznamu vyšší než maximální možná pro daný režim, rychlost se automaticky nastaví na nejvyšší možné hodnotě.

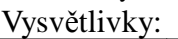

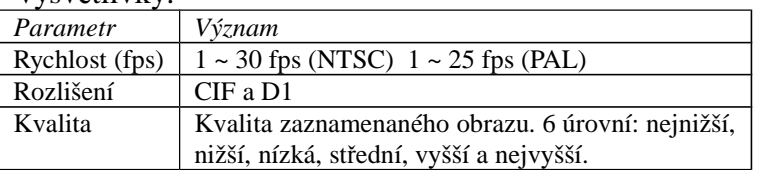

### **4.3.3 Čas**

Krok 1: vstupte do systému  $\rightarrow$  záznam  $\rightarrow$  čas (viz obr. 4.13 v OM).

**Záznam pre-alarm (Pre-alarm record time)** – trvání záznamu událostí těsně před aktivací záznamu spuštěného detekcí pohybu nebo alarmem

**Záznam post-alarm (Post-alarm record) -** trvání záznamu po skončení záznamu spuštěného detekcí pohybu nebo alarmem, lze mastavit 10s, 15s, 20s, 30s a 60s.

**Vyprší (dny) (Expire time)** – doba, po kterou budou záznamy uloženy. Po jejím vypršení budou automaticky vymazány

Krok 2: lze nastavit stejné parametry u všech kamer zaškrtnutím "All" (všechny)

Krok 3: Klik na "Default" pro výchozí nastavení, na "Apply" (potvrdit) pro uložení nastavení a "Exit" (konec) pro ukončení

#### **4.3.4 Recyklace záznamu**

Krok 1: vstupte do systému → záznam → recyklace záznamu

Krok 2: zatrhnutím "recyklace záznamu" se aktivuje recyklace (přepis) záznamu. Při zaplnění HDD přehrají nové nejstarší soubory záznamu. Při vypnutí funkce "recyklace záznamu" se pří zaplnění HDD zastaví záznam.

#### **4.3.5 Značka (Stamp)**

Krok 1: vstupte do systému  $\rightarrow$  záznam  $\rightarrow$  recyklace záznamu (viz obr. 4.14 v OM).

Krok 2: najedte kurzorem na název kamery nebo značku datumu a času, stiskněte levé tlačítko myši, přetáhněte značku na požadované místo a uvolněte levé tlačítko

Krok 3: lze nastavit stejné parametry u všech kamer zaškrtnutím "All" (všechny)

Krok 4: Klik na "Default" pro výchozí nastavení, na "Apply" (potvrdit) pro uložení nastavení a "Exit" (konec) pro ukončení

### **4.4 Plánovač (Schedule configuration)**

Obsahuje 3 podmenu: plánovač (Schedule), detekce (Motion) a senzor (Alarm).

#### **4.4.1 Plánovač (Schedule)**

Lze vybrat 7 dní v týdnu (Po – Ne) a 24 hodin denně. Kliknutím na rastr lze vyberte odpovídající nastavení: modré políčko znamená aktivní a šedé políčko neaktivní oblast.

Krok 1: vstupte do systému  $\rightarrow$  záznam  $\rightarrow$  plánovač  $\rightarrow$  plánovač (viz obr. 4.15 v OM).

Krok 2: Najeďte na rastr a dvojklikem vstoupíte do nastavení času začátku a konce záznamu podle plánu (viz obr. 4.15 v OM).

 $\mathbb U$  Vyberte požadovaný den, klikněte na Přidat, nastavte čas začátku a konce a kliknutím na  $\mathbb U$  uložte nastavení pro vybraný den. Kliknutím na Smazat nastavení vymažete. Nastavení lze zkopírovat i pro další dny. Kliknutím na OK uložíte nastavení, kliknutím na Zrušit se vrátíte do výchozího nastavení.

Stejné nastavení lze použít i pro další kanály – najeďte na vybraný kanál a klikněte na tlačítko Kopírovat. Krok 3: Klik na "Default" pro výchozí nastavení, na "Apply" (potvrdit) pro uložení nastavení a "Exit" (konec) pro ukončení

#### **4.4.2 Detekce pohybu (Motion)**

Krok 1: vstupte do systému  $\rightarrow$  záznam  $\rightarrow$  plánovač  $\rightarrow$  detekce (viz obr. 4.17 v OM).

Krok 2: Nastavení detekce je shodné s nastavením plánovače – viz odst.4.4.1

*Poznámka: ve výchozím nastavení je vybrána detekce pohybu po celý týden, tzn.: všechna okénka rastru jsou modrá*

#### **4.4.3 Senzor (Alarm)**

Krok 1: vstupte do systému  $\rightarrow$  záznam  $\rightarrow$  plánovač  $\rightarrow$  senzor (viz obr. 4.18 v OM). Krok 2: Nastavení detekce je shodné s nastavením plánovače – viz odst.4.4.1 *Poznámka: ve výchozím nastavení je vybrán záznam na základě externího senzoru po celý týden, tzn.: všechna okénka rastru jsou modrá*

# **4.5 Alarmy (Alarm configuration)**

Obsahuje 5 podmenu: senzory, detekci pohybu, ztráta videa, ostatní alarmy a alarmový výstup **4.5.1 Senzory** 

Obsahuje 3 podmenu: základní, obsluha alarmu a plánovač

Základní (Basic)

Krok 1: vstupte do systému  $\rightarrow$  alarmy  $\rightarrow$  senzory  $\rightarrow$  základní (viz obr. 4.19 v OM).

Krok 2: aktivujte senzor a vyberte typ spuštění alarmu NO nebo NC

Krok 3: lze nastavit stejné parametry u všech kanálů zaškrtnutím "All" (všechny)

Krok 4: Klik na "Default" pro výchozí nastavení, na "Apply" (potvrdit) pro uložení nastavení a "Exit" (konec) pro ukončení

Obsluha alarmu (alarm handling)

Krok 1: vstupte do systému  $\rightarrow$  alarmy  $\rightarrow$  senzory  $\rightarrow$  obsluha alarmu (viz obr. 4.20 v OM).

Krok 2: nastavte dobu trvání alarmu, klikněte na "Spínač" a zobrazí se okno viz obr. 4.21 v OM.

Krok 3: zatržením "Signalizace" se při alarmu spustí alarmový zvuk

**Zobrazit na celou obrazovku (Full screen alarm)** – při spuštění alarmu se alarmový kanál zobrazí na celou obrazovku

**Na alarmový výstup (To alarm out)** – zatrhněte kanál, který při alarmu aktivuje alarmový výstup. Klikněte na OK pro uložení nebo na Konec pro návrat do výchozího nastavení.

**Na záznam (To record)** - zatrhněte kanál, který se při alarmu nahraje. Klikněte na OK pro uložení nebo na Konec pro návrat do výchozího nastavení.

**Na PTZ kanál (To PTZ)** – nastavuje provázání alarmu s předvolbami a křižováním PTZ kamery.Lze provázat libovolné kanály. Klikněte na OK pro uložení nebo na Konec pro návrat do výchozího nastavení.

Krok 4: lze nastavit stejné parametry u všech kanálů zaškrtnutím "All" (všechny)

Krok 5: Klik na "Default" pro výchozí nastavení, na "Apply" (potvrdit) pro uložení nastavení a "Exit" (konec) pro ukončení

Plánovač (Schedule)

Krok 1: vstupte do systému  $\rightarrow$  alarmy  $\rightarrow$  senzory  $\rightarrow$  plánovač (viz obr. 4.22 v OM).

Krok 2: Nastavení detekce je shodné s nastavením plánovače – viz odst.4.4.1

*Poznámka: ve výchozím nastavení je vybrán záznam na základě externího senzoru po celý týden, tzn.: všechna okénka rastru jsou modrá*

#### **4.5.2 Detekce (Motion)**

Obsahuje 2 podmenu: detekce a plánovač

Detekce (Motion)

Krok 1: vstupte do systému  $\rightarrow$  alarmy  $\rightarrow$  detekce (viz obr. 4.23 v OM).

Krok 2: kliknutím na  $\blacksquare$  aktivujte detekci pohybu, nastavte dobu trvání (dobu mezi sousedními dvěmi detekcemi pohybu) . Pokud bude pohyb detekován v průběhu nastaveném intervalu, bude uvažován jako další samostatná

detekce. Kliknutím na Nastavení v záložce Spínač se zobrazí okénko – viz odstavec 4.5.1 (<sup>2)</sup> Obsluha alarmu.) Krok 3: nastavení detekce pohybu proveďte podle odstavce 4.5.1 (Obsluha alarmu)

Krok 4: kliknutím na Nastavení v záložce Oblast se zobrazí oblast detekce pohybu (viz obr. 4.24 v OM).

Krok 5: tažením jezdce Citlivost myší lze nastavit citlivost detekce (1 ~ 8, výchozí nastavení je 4). Vyšší hodnota znamená vyšší citlivost. Kliknutím na  $\blacksquare$  lze nastavit celou plochu jako oblast detekce, kliknutím na  $\blacksquare$  se

celá nastavená oblast detekce vymaže. Menší oblasti detekce lze nastavit tažením myši se stisknutým levým

tlačítkem. Kliknutím na **led** lze otestovat, zda je oblast a citlivost detekce správně nastavena. Kliknutím na **led** se uloží nastavení, kliknutím na  $\mathbf{X}$  se vrátíte do výchozího nastavení.

*Poznámka: pokud chcete nastavit oblast detekce pohybu tahem myší, nejdříve vymažte předcházení nastavení kliknutím na .*

Krok 6: lze nastavit stejné parametry u všech kanálů zaškrtnutím "All" (všechny) Krok 7: Klik na "Default" pro výchozí nastavení, na "Apply" (potvrdit) pro uložení nastavení a "Exit" (konec) pro ukončení

Plánovač (Schedule)

Krok 1: vstupte do systému  $\rightarrow$  alarmy  $\rightarrow$  detekce  $\rightarrow$  plánovač (viz obr. 4.25 v OM).

Krok 2: Nastavení detekce je shodné s nastavením plánovače – viz odst.4.4.1

#### **4.5.3 Ztráta videa (Video loss)**

Krok 1: vstupte do systému  $\rightarrow$  alarmy  $\rightarrow$  ztráta videa (viz obr. 4.26 v OM).

Krok 2: nastavení spínače ztráty videa je stejné jako obsluha alarmu, na detaily se podívejte na odst. 4.5.1. obsluha alarmu.

Krok 3: lze nastavit stejné parametry u všech kanálů zaškrtnutím "All" (všechny)

Krok 4: klik na "Default" pro výchozí nastavení, na "Apply" (potvrdit) pro uložení nastavení a "Exit" (konec) pro ukončení

#### **4.5.4 Ostatní alarmy (Other alarm)**

(obr. 4.27 v OM).

Krok 1: vstupte do systému  $\rightarrow$  alarmy  $\rightarrow$  ostatní alarmy (viz obr. 4.27 v OM).

Krok 2: nastavení minimální kapacity harddisku - na její dosažení v pravém dolním rohu živého obrazu upozorní textová informace.

Krok 3: klik na "Default" pro výchozí nastavení, na "Apply" (potvrdit) pro uložení nastavení a "Exit" (konec) pro ukončení

#### **4.5.5 Výstupní alarm (Alarm out).**

Obsahuje 3 podmenu: výstupní alarmy, plánovač a signalizace

Výstupní alarm

Krok 1: vstupte do systému  $\rightarrow$  výstupní alarm (viz obr. 4.28 v OM).

Krok 2: nastavení názvu výstupního relé, doby trvání (doby mezi dvěmi sousedními alarmy)

Krok 3: lze nastavit stejné parametry u všech kanálů zaškrtnutím "All" (všechny)

Krok 4: klik na "Default" pro výchozí nastavení, na "Apply" (potvrdit) pro uložení nastavení a "Exit" (konec) pro ukončení

Plánovač (Schedule)

Krok 1: vstupte do systému → výstupní alarmy → plánovač

Krok 2: Nastavení je shodné s nastavením plánovače – viz odst.4.4.1

*Poznámka: ve výchozím nastavení je plný výběr, tzn.: všechna okénka rastru jsou modrá*

<sup>(3)</sup> Signalizace (Buzzer)

Krok 1: vstupte do systému → výstupní alarmy → signalizace Krok 2: zaškrtnutí signalizace a nastavení doby trvání signalizace

#### **4.6 Síť (Network configuration)**

Obsahuje 2 podmenu: síť a sub-stream

#### **4.6.1 Síť (Network)**

Krok 1: vstupte do systému  $\rightarrow$  síť  $\rightarrow$  síť (viz obr. 4.29 v OM).

Krok 2: výchozí nastavení http portu je 80. Pokud je nastavení portu změněno, je nutné zadat číslo portu při zadávání IP adresy v IE prohlížeči, např: nastavení http portu je *82* a adresa: *http:// 192.168.0.25*, pak je při zadávání IP adresy do IE prohlížeče nutné zadat: *http://192.168.0.25.82*

Server port: komunikační port

Krok 3: zaškrtněte "Získat IP automaticky". DVR bude distribuovat IP adresu, masku, bránu, prioritní a náhradní DNS server

Krok 4: zaškrtnutí PPPoE, DVR lze přímo připojit přes ADSL k internetu., vložte uživatelské jméno a heslo, klikněte na TEST pro vyzkoušení aktuálních informací.

Krok 5: zaškrtnutí DDNS server, zadat uživatelské jméno, heslo a host domain jméno registrované www stránky klikněte na TEST pro vyzkoušení aktuálních informací.

Krok 6: klik na "Default" pro výchozí nastavení, na "Apply" (potvrdit) pro uložení nastavení a "Exit" (konec) pro ukončení

*Poznámka:Domain name server vybraný uživatelem musí mít zaregistrované domain name DVR. Uživatel by se měl nejdříve přihlásit na server poskytovatele, zadat jméno a heslo a zaregistrovat domain name DVR. Po úspěšném provedení se lze připojit k serveru z IE prohlížeče po zadání tohoto domain name.*

### **1. Žádost o jméno domény (např. IP88)**

(1) Registrace na webu

Krok 1: vyplňte formulář s IP adresou na www.dns2P.com

Krok 2: klikněte na **pro** vstip na www stránky

Krok 3: Klikněte na "New User" vpravo na zobrazené stránce pro registraci. Například: uživatelské ID je "abc" a heslo: "123456". Zobrazí se registrační dialog (viz obr. 4.30 v OM):

(2) Přihlášení

Krok 1: po úspěšné registraci se vraťte se na úvodní stránku

Krok 2: pro přihlášení klikněte na "Acount manager" na pravé straně

Krok 3: do okénka (viz obr. 4.31 v OM) vložte uživatelské jméno (username) a heslo (password).

Krok 4 po vložení klikněte na "Enter"

(3) Nastavení domény

(viz obr. 4.32 v OM)

Krok 1: klikněte na "Domain Management" na levé straně domény

Krok 2: vložte doménu do textového okénka, např: nastavte DVR jako doménu.

Krok 3: klikněte na "Submit", systém ukáže v okénku, zda bylo nastavení úspěšné (succesfully)

*Poznámka: zkušební doba je jeden měsíc. Pokud chcete doménu používat po této době, klikněte na "Buy now" na pravé straně pro zaplacení užívání domény.*

### **2. Nastavení v DVR**

(1) Doména

Doména je nastavena v "11. Aply The Domain Name". V příkladu nahoře je doména "DVR.www,88IP.net" (2) Uživatelské ID (User ID)

Uživatelské jméno z registrace (1) "Registrace na webu". V příkladu nahoře je uživatelské ID "abc". (3) Heslo (Password)

Nastavení hesla je uvedeno v (1) "Registrace na webu". V příkladu nahoře je heslo "123456". *Poznámka: pokud selže spojení, stiskněte tlač. INFO, systém zobrazí DDNS NONE. Zkontrolujte síťové spojení a zkuste připojení znovu.*

### **3. Aplikace**

Připojte DVR k síťovému klientu.

 vstupte do systému → síť zatrhněte DDNS , vyberte *www.88ip.net*v v seznamu stahování DDNS serveru, zadejte jméno serveru, uživatelské jméno a heslo. Klikněte na Save pro uložení nastavení.

 Vstupte do konfiguračního rozhraní routeru, zmapujte port serveru a IP adresu. Klikněte na Save pro uložení nastavení.

<sup>3</sup> Přihlašte se k IE prohlížeči a zadejte registrované jméno domény www.tester123.88ip.net, připojte se na DVR klient.

*Poznámka: pokud bylo změněno číslo portu, je nutné do IE prohlížeče zadat IP adresu, např: je-li port 82 a IP adresa: http://192.168.0.25, vložte do IE prohlížeče adresu: http://192.198.0.25:82*

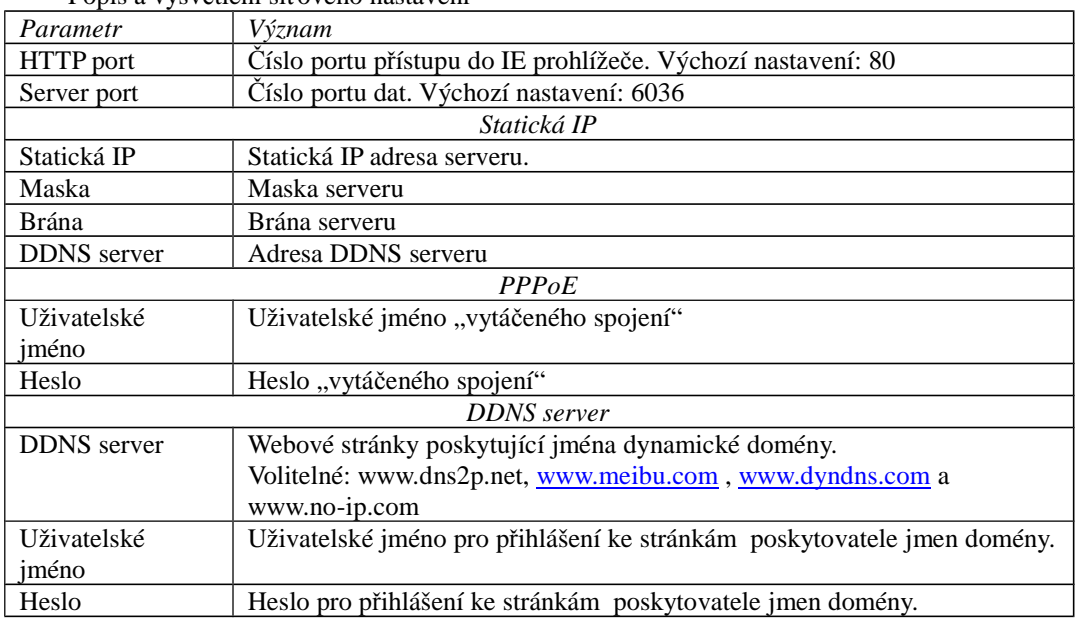

Popis a vysvětlení síťového nastavení

#### **4.6.2 Sub stream (Sub stream)**

Využívá se pro vzdálený dohled při horších parametrech sítě.

Krok 1: vstupte do systému  $\rightarrow$  síť  $\rightarrow$  sub-stream (viz obr. 4.33 v OM).

Krok 2: vyberte počet snímků (fps), rozlišení a kvalitu.

Krok 3: lze nastavit stejné parametry u všech kanálů zaškrtnutím "All" (všechny)

Krok 4: klik na "Default" pro výchozí nastavení, na "Apply" (potvrdit) pro uložení nastavení a "Exit" (konec) pro ukončení.

Popis a vysvětlení nastavení sub-stream

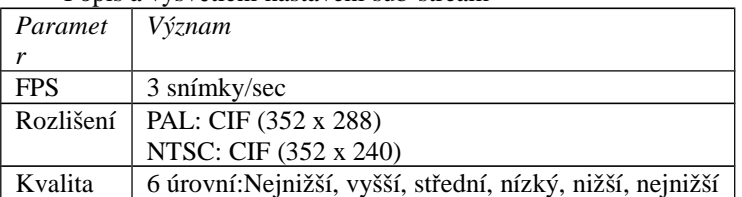

### **4.7 Správa uživatelů (User Management configuration)**

Krok 1: vstupte do systému  $\rightarrow$  správa uživatelů (viz obr. 4.34 v OM).

Krok 2: kliknutím na "Přidat" se zobrazí okénko (viz obr. 4.35 v OM).

 zadejte jméno uživatele, heslo, typ uživatele: normal nebo rozšířené, zvolte, zda bude povinná MAC adresu PC, pokud ano, zadejte MAC adresu PC. Klikněte na OK, uživatel bude přidán do seznamu uživatelů, klikněte na "Exit" (Konec) pro ukončení.

### *Poznámka: pokud je výchozí nastavení MAC adresy 0, není možné se spojit s PC. Uživatel se může připojit pouze na DVR po zadání MAC adresy PC.*

Tato verze DVR nepodporuje nastavení pravomocí uživatele podle obr.4.36 v OM.

# **4.8 Nastavení P.T.Z. (P.T.Z. configuration)**

Obsahuje 2 podmenu: seriový port a rozšířené

Seriový port

Krok 1: vstupte do systému  $\rightarrow$  P.T.Z.  $\rightarrow$  seriový port. (viz obr. 4.37 v OM).

Krok 2: zatrhněte "Povolit", nastavte adresu, přenosovou rychlost a protokol v souladu s připojenou PTZ kamerou

Krok 3: lze nastavit stejné parametry u všech kanálů zaškrtnutím "All" (všechny) – upravte pouze adresy pro jednotlivé kamery

Krok 4: klik na "Default" pro výchozí nastavení, na "Apply" (potvrdit) pro uložení nastavení a "Exit" (konec) pro ukončení.

Popis a vysvětlení nastavení P.T.Z.

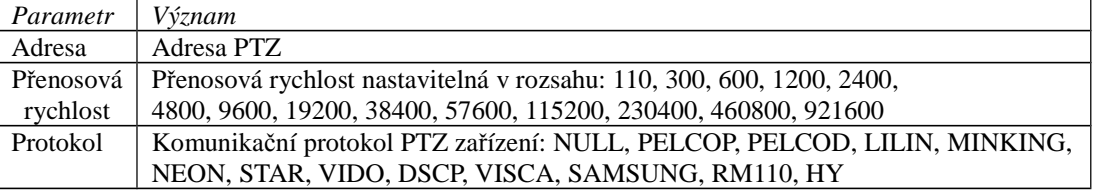

Rozšířené

Krok 1: vstupte do systému  $\rightarrow$  P.T.Z.  $\rightarrow$  rozšířené (viz obr. 4.38 v OM).

Krok 2: v Rozšířené klikněte na Předvolba "Nastavení", zobrazí se obr. 4.39 v OM (nastavení předvoleb).

a) Pro nastavení předvolby zatrhněte konkrétní kameru, klikněte na "Nastavení", zobrazí se okno viz. obr.4.40 v OM.

b) Lze nastavit natočení kamery nahoru/dolů, doleva/doprava, nalevo a napravo dolů, nalevo a napravo nahoru a zastavení otáčení, dále rychlost otáčení a hodnoty přiblížení, zaostření a clony PTZ kamery.

c) Vyberte číslo předvolby a zadejte název předvolby, Nastavte záběr kamery na požadované parametry. Klikněte na "Uložit" pro uložení nastavení, na  $\Box$  pro uložení do lišty (kliknutím pravým tlačítkem myší se obnoví) nebo

 $\overline{\mathbf{r}}$  pro ukončení.

d) Klikněte na "OK" pro uložení nastavení nebo "Exit" (konec) pro ukončení.

Krok 3: v Rozšířené klikněte na Křižování "Nastavení", zobrazí se obr. 4.41 v OM (nastavení křižování). a) Klikněte na "Přidat" pro zadání křižování do seznamu křižování (max. 8 křižování), vyberte křižování a klikněte na "Nastavení". Zobrazí se okno viz. obr. 4.42 v OM.

b) Po kliknutí na  $\pm$  lze nastavit rychlost a čas bodu vybrané předvolby, kliknutím na  $\mathbb{R}$  se vymaže vybraná

předvolba, kliknutím na  $\mathcal{L}$  lze upravit nastavení předvolby. Kliknutím na  $\mathcal{L}$   $\mathcal{L}$   $\mathcal{L}$  lze nastavit polohu předvoleného bodu. Kliknutím na "Náhled" (Preview) pro náhled trasy křižování, na "OK" pro uložení nastavení nebo "Exit" (konec) pro ukončení

a) Vybráním bodu předvolby v seznamu tras křižování a kliknutím na "Smazat" se smaže tato trasa křižování, kliknutím na "Smazat vše" se smažou všechny trasy v seznamu křižování, kliknutím na "OK" se nastavení uloží a kliknutím na "Konec".

Krok 4: v Rozšířené klikněte na Trasování "Nastavení", zobrazí se obr. 4.43 v OM (nastavení trasování). a) Lze nastavit natočení kamery nahoru/dolů, doleva/doprava, nalevo a napravo dolů, nalevo a napravo nahoru a zastavení otáčení, dále rychlost otáčení a hodnoty přiblížení, zaostření a clony PTZ kamery. Kliknutím na "Start záznam" se spustí záznam trasy PTZ kamery, dalším kliknutím se záznam trasy ukončí (Zastavit záznam). Kliknutím na "Start trasování" se spustí zaznamenaná trasa, dalším kliknutím (Zastavit trasování) se zastaví.

b) Klikněte na  $\blacksquare$  pro minimalizaci (kliknutím pravým tlačítkem myší se obnoví) nebo na  $\blacksquare$  pro ukončení. Krok 5: v rozšířeném menu klikněte na "Původní"(Default) pro návrat do továrního nastavení. Klikněte na "Použít"(Apply) pro uložení nastavení a na "Konec"(Exit) pro ukončení

# **5. Vyhledávání a přehrávání záznamu, zálohování (Record Search & Playback, Backup)**

Obsahuje 3 podmenu: Časové vyhledávání, Vyhledávání události a Správce souborů.

**5.1 Časové vyhledávání (Time search)**

Krok 1: vstupte do Vyhledat  $\rightarrow$  Časové vyhledávání (viz obr. 5.1 v OM).

Krok 2: vyberte kanál, mód zobrazení, zvýrazněná data v kalendáři znamenají uložený záznam v tomto datu. Krok 3: vyberte datum , stiskněte "Hledat" , začátek přehrávání zadejte kliknutím na časovém raszru nebp jej zadejte do okénka nad rastrem. Vybraný čas se na rastru zvýrazní modře. *Poznámka: sloupce rastru znázorňují hodiny, řádky znázorňují dny.*

Krok 4: přehrávání spustíte kliknutím na  $\blacksquare$ , na obrazovce se zobrazí ovládací lišta viz obr. v OM. Vysvětlivky k obrázku: Play/pause – přehrávání/pauza Last segment of record – předešlá část záznamu Stop – zastavení přehrávání Frame - snímek FF – rychlé přehrávání Rewind - zpětné přehrávání Play process – průběh přehrávání Screen mode – mód zobrazení Volume - hlasitost Hide tool bar – skrytí ovládací lišty Exit - ukončit Next segment of record – následující část záznamu *Poznámka: pokud je rozlišení VGA monitoru 800x600, bude menu časového vyhledávání skryto v ovládací liště. Kliknutím na ikonu se zvětší.*

### **5.2 Vyhledávání události (Event search)**

Krok 1: vstupte do Vyhledat → Vyhledávání události (viz obr. 5.2 v OM). Krok 2: klikněte na "Hledat" (Search), hledané události se zobrazí v seznamu událostí. Lze vybrat datum, kanál zatrhnout Detekci, Senzor nebo vše. Krok 3: dvojklikem na vybranou událost se spustí přehrávání *Poznámka: pokud je rozlišení VGA monitoru 800x600, bude menu časového vyhledávání skryto v ovládací liště. Kliknutím na ikonu se zvětší.*

### **5.3 Správce souborů (File Manager)**

Krok 1: vstupte do Vyhledat → Správce souborů (viz obr. 5.3 v OM).

Krok 2: klikněte na "Hledat" (Search), hledané události se zobrazí v seznamu událostí. Lze vybrat datum a kanál. Zamknutí: vyberte soubor, klikněte na "Uzamknout" (Lock) – vybraný soubor nebude možné smazat ani přehrát

<sup>2</sup> Odemknutí: vyberte zamknutý soubor, klikněte na "Uzamknout" (Lock) – vybraný bude odemknut

<sup>(3)</sup> Vymazání: vyberte odemknutý soubor a klikněte na "Smazat" (Delete). Soubor bude vymazán.

Krok 3: kliknutím na "Vše" (All) lze zamknout / odemknout nebo vymazat všechny soubory ve sloupci Správce souborů.

Krok 4: dvojklikem na odemknutou událost se spustí přehrávání

*Poznámka: pokud je rozlišení VGA monitoru 800x600, bude menu časového vyhledávání skryto v ovládací liště. Kliknutím na ikonu se zvětší.*

#### **5.4 Záloha (Backup)**

DVR umožňuje zálohování do USB zařízení přes USB port nebo přes internet a IE prohlížeč do PC (viz 7.3.2 vzdálené zálohování).

Krok 1: vstupte do Záloha (Backup) (viz obr. 5.4 v OM).

Krok 2: nastavte čas začátku a konce zálohy, klikněte na "Hledat" . Vyhledaná data se zobrazí v seznamu záloh. Krok 3: vyberte požadovaný datový soubor nebo zatrhněte "Vše" (All) pro výběr všech souborů, stiskněte "Záloha" (Backup), zobrazí se okno informací o záloze viz. obr.5.5 v OM.

Krok 4: v okno informací o záloze lze zkontrolovat odpovídající informace zálohovaných souborech, typu úložiště, typu uložených souborů atd. Kliknutím na "Potvrdit" (Apply) začne zálohování.

*Poznámka: pokud je rozlišení VGA monitoru 800x600, bude menu časového vyhledávání skryto v ovládací liště. Kliknutím na ikonu se zvětší.*

### **6. Informace (Manage DVR)**

### **6.1 Kontrola systémových informací (Check systém information)**

Najeďte v menu na Informace. Kontrola systémových informací má 5 podmenu: Systém, události, log, síť a online uživatelé

#### **6.1.1 Systém (System information)**

V tomto okně lze zkontrolovat verzi HW, MCU, FW, kernel verzi, ID zařízení atd. viz. obr.6.1 v OM.

#### **6.1.2 Události (Event information)**

V tomto okně lze zkontrolovat záznamové události, viz obr.6.2 v OM.

### **6.1.3 Log (Log information)**

V tomto okně lze zkontrolovat záznamy logů, viz obr.6.3 v OM.

#### **6.1.4 Síť (Network information)**

V tomto okně lze zkontrolovat parametry sítě, viz obr.6.4 v OM.

#### **6.1.5 Online uživatelé (Online information)**

V tomto okně lze zkontrolovat informace o aktuálních online připojeních k DVR, viz obr.6.5 v OM.

#### **6.1.6 Manuální alarm (Manual alarm)** – tato funkce není DVR podporována

#### **6.1.7 Správce disku (Disk manager)**

V tomto okně lze zkontrolovat informace o aktuálních online připojeních k DVR.

Krok 1: vstupte do Správce souborů (viz obr. 6.7 v OM).

#### *Poznámka: před prvním záznamem naformátujte harddisk.*

Krok 2: klikněte na "Obnovit" (Refresh) pro obnovu informací o disku v seznamu, nastavte vlastnosti disku a klikněte na "Potvrdit" (Apply) pro uložení.

Krok 3: vyberte harddisk a klikněte na "Formátování" jej naformátujte. *Poznámka: naformátováním se smažou všechna data na disku.*

#### **6.1.8 Aktualizovat (Upgrade)**

Podporuje aktualizaci firmware prostřednictvím USB. Nejdříve zkontrolujte USB informace ve Správci disku a přesvědčte se, zda nová verze FW koresponduje s DVR.

#### **6.1.9 Odhlásit (Logoff)**

Kliknutím na "Odhlásit" (Log off) se zobrazí okno odhlášení. Kliknutím na OK se odhlásíte. Pro další přihlášení klikněte na  $\Box$  a zadejte jméno a heslo.

#### **6.1.10 Zařízení (Devicef)** – tato funkce není DVR podporována

#### **7. Vzdálené sledování (Remote surveillance)**

**7.1 Přístup k DVR (Acessing DVR)**

Pro vzdálený dohled musí být DVR připojeno k LAN nebo internetu. To umožňuje síťový server v DVR – viz kapitola 4.6 Síť

Podporuje IE prohlížeč (není nutný klientský SW) pod OS Windows XP a VISTA.

Pro vzdálený přístup z internetu je nutno na routeru udělat překlad komunikace na portech: 80 i 6036 (továrně nastavených) z veřejné IP adresy na lokální IP adresu DVR.

#### **7.1.1 Lokální síť (LAN)**

Krok 1: Vložte IP adresu, masku, bránu. Při použití DHCP aktivujte DHCP pro DVR i router. V DVR lze v menu zkontrolovat síťové nastavení.

Krok 2: Vstupte do Video pro nastavení parametrů obrazu, jako rozlišení, počet snímků/sec atd.

Krok 3: Ve stejné lokální síti (LAN) otevřete IE prohlížeč na PC, vložte IP adresu DVR a potvrďte.

Krok 4: IE prohlížeč automaticky stáhne ActiveX, potom se na obrazovce zobrazí přihlašovací okno

Krok 5: Zadejte správně uživatelské jméno a heslo, na obrazovce se objeví obraz viz obr. 7.1 v OM

*Poznámka: výchozí nastavení http portu je 80. Pokud je nastavení portu změněno, je nutné zadat číslo portu při zadávání IP adresy v IE prohlížeči, např: nastavení http portu je 82 a adresa: http:// 192.168.0.25, pak je při zadávání IP adresy do IE prohlížeče nutné zadat: http://192.168.0.25.82*

*Uživatelské jméno a heslo jsou zde stejné jako u DVR. Výchozí nastavení je admin a 123456*

#### **7.1.2 Venkovní síť (internet) (WAN)**

Jsou dva způsoby připojení DVR k internetu.

*1. Připojení DVR přes router nebo virtuální server*

Krok 1: Zadejte IP adresu, masku, bránu. Při použití DHCP aktivujte DHCP u DVR i routeru.

Krok 2: Vstupte do Video pro nastavení parametrů obrazu, jako rozlišení, počet snímků/sec atd.

Krok 3: Přeložte IP adresu a číslo portu do nastavení virtuálního serveru v routeru nebo virtuálním serveru. Vypněte firewall.

Poznámka: Překládací blok může být u různých routerů a serveru odlišný, nejdříve si pozorně přečtěte manuál k *routeru.*

Krok 4: Pokud chcete využít dynamické jméno domény, musíte zažádat o jméno domény na DDNS serveru.podporovaném DVR nebo routerem. Nyní jsou to: www.dns2p.net, www.meibu.com, www.dydns.com a www.no-ip.com Údaje o routeru přečtěte v návodu routeru.

Krok 5: Otevřete IE prohlížeč, zadejte IP adresu nebo jméno dynamické domény a přihlaste se. Pokud není číslo portu 80, zadejte číslo portu za IP adresu nebo jméno domény.

Krok 6: IE prohlížeč automaticky stáhne ActiveX, potom se na obrazovce zobrazí přihlašovací okno pro zadání uživatelského jména a hesla.

Krok 7: Zadejte správně uživatelské jméno a heslo a přihlaste se.

*Poznámka: Pokud nelze stáhnout a instalovat ActiveX,, přečtěte si přílohu A FAQ07.*

#### *2. Přímé připojení DVR k internetu*

Krok 1: Zadejte IP adresu, masku, bránu získané od vašeho poskytovatele. Používáte-li ADSL, zadejte uživatelské jméno a heslo a klikněte na OK. DVR se připojí k serveru a zobrazí se "Připojení úspěšné" (Connection succeeds).

Krok 2: Následující kroky jsou stejné jako krok 4 – 7 nahoře.

#### **7.2 Náhled vzdáleného živého sledování (The Remote Live Preview Interface)** Viz obr. 7.2 v OM

Popis symbolů

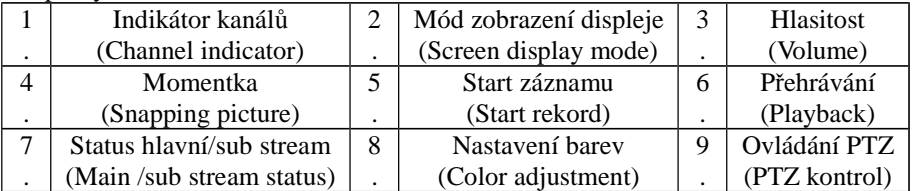

*Poznámka: Kliknutím na* **se spustí manuální záznam, soubory budou uloženy v PC.** 

Kliknutím na ikonu vedle ikony módu displeje se zobrazí okno pro výběr kamer, viz. obr. 7.3 v OM. Zatrhněte vybrané kamery a klikněte na "OK". Pokud máte např. DVR pro 8 kamer a v okně je 1 až 16 kamer, lze vybrat max. 8 kamer.

#### **Momentky (Snap Picture)**

1. Klikněte na  $\Box$ , zobrazí se okno viz obr. 7.4 v OM, vyberte počet snímků.

2. Lze uložit více snímků, vyberte počet snímků, zatrhněte "Název" (Title) a "Čas" (Time), na momentkách se zobrazí název a čas. Viz obr. 7.5 v OM.

3. Klikněte na "Prohlížet" (Browsw) pro nastavení cesty uložení na HDD PCa na "Uložit"(Save) pro uložení momentky na určené místo v PC. Kliknutím na "Konec" (Exit).

### **Nastavení barev (Color adjustment)**

Klikněte na "Barva", zobrazí se okno nastavení barev (viz obr. v OM). Myší můžete táhly nastavit parametry obrazu.

Popis tlačítek a nastavovacích táhel.

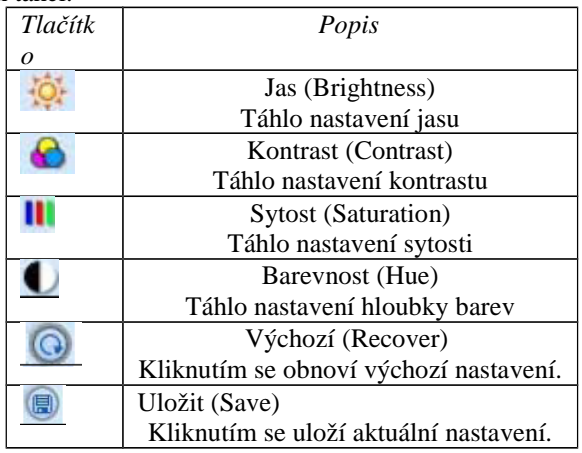

#### **Ovládání PTZ (PTZ control)**

Nejdříve připojte speed dome kameru k DVR přes RS485, zadejte správnou adresu, protokol a přenosovou rychlost. Lze ovládat natáčení kamery, zastavit otáčení, nastavit rychlost otáčení, přiblížení, clonu a zaostření, předvolby atd.

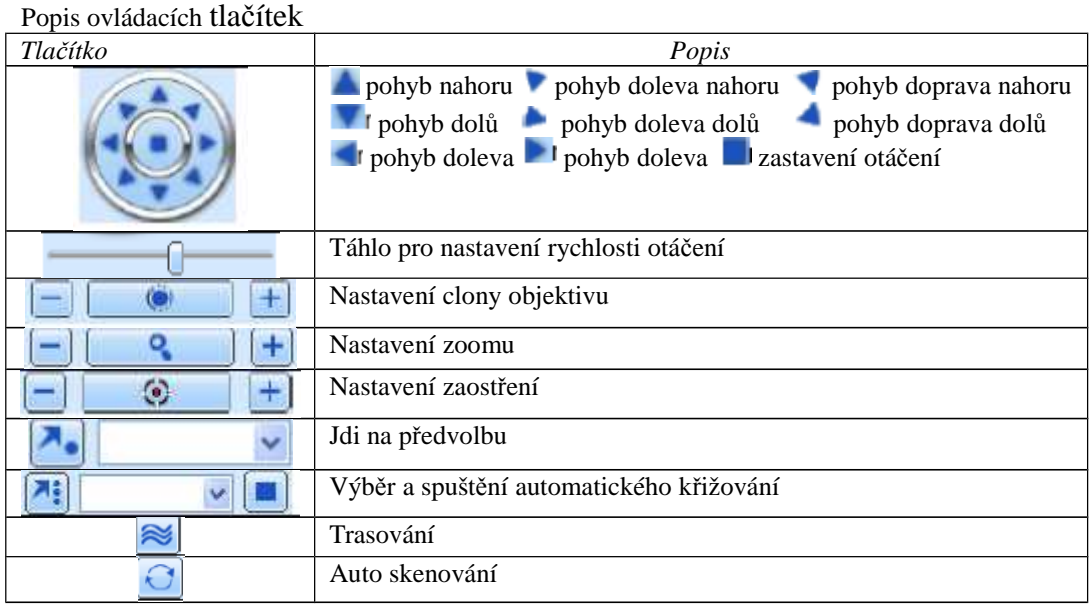

Po kliknutí pravým tlačítkem myši na živé zobrazení se objeví tabulka viz obr.7.6 v OM:

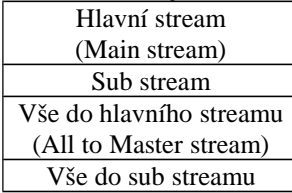

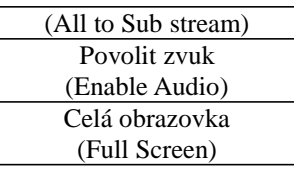

**Stream:** toto DVR podporuje Hlavní stream a Sub stream. Hlavní stream má vyšší počet snímků (až 25 snímků/sec/PAL pro každý kanál), ale potřebuje současně vyšší přenosovou rychlost sítě. Sub stream má nižší počet snímků (až 6 snímků/sec/PAL) pro každý kanál, vyžaduje však nižší přenosovou rychlost sítě. Podle vlastností sítě lze vybrat jeden ze dvou streamů pro vzdálený dohled.

**Vše do hlavního/sub streamu**: nastaví všechny kanály do hlavního nebo sub streamu. Povolit zvuk: povolí nebo nepovolí zvuk.

**Celá obrazovka:** živý náhled se zobrazí na celou obrazovku. Ovládací lišta se schová, znovu se zobrazí kliknutím pravým tlačítkem myši nebo dvojklikem levým tlačítkem.

#### **7.3 Vzdálené přehrávání a zálohování (Remote Playback & Backup) 7.3.1 Vzdálené přehrávání (Remote Playback)**

Kliknutím na tlač.  $\blacktriangleright$  se zobrazí rozhraní přehrávání záznamu, viz obr.7.7 v OM. Vyberte kanál a datum záznamu, dvojklikem na vybraný soubor spustíte jeho přehrávání.

Tento DVR podporuje vyhledávání podle času, podle události a správce souborů.

### **Časové vyhledávání (Time search)**

Krok 1: Vstupte do Hledat  $\rightarrow$  Časové vyhledávání (viz obr. 7.8 v OM).

Krok 2: Klikněte na tlač. "Hledat", data záznamu se zobrazí v seznamu Informace o datech, zvýrazněná data

v oblasti  $\circled{2}$  označují data se záznamem. Klikněte na tato data a vyberte kanál v oblasti  $\circled{3}$ .

Krok 3: Požadovaná doba přehrávání a mód zobrazení lze nastavit v oblasti  $\mathbb U$ .

Krok 4: Vyberte požadovanou položku v seznamu záznamů a klikněte na "Přehrát", záznam se spustí.

Krok 5: Kliknutím na odpovídající tlačítko provedete požadovanou operaci , jako např: zrychlené přehrávání (FF), změna módu kanálů (chanel mode) atd, viz obr. 7.9 v OM.

### **Vyhledávání události (Event search)**

Krok 1: Vstupte do Hledat → Vyhledávání události (viz obr. 7.10 v OM).

Krok 2: Klikněte na zvýrazněný datum, zatrhněte kanály se záznamem a pak zatrhněte typ události: detekce nebo senzor, klikněte na "Vyhledat" (Search).

Krok 3: Události se zobrazí v seznamu událostí, dvojklikem na vybranou položku spustíte přehrávání.

### **Správce souborů (File management)**

Krok 1: Vstupte do Hledat → Správce souborů (viz obr. 7.11 v OM).

Zamknout (Lock): Vyberte určitý soubor v Seznamu souborů a klikněte na "Zamknout" (Lock). Zamknuté soubory nelze vymazat ani přehrát.

Odemknout (Unlock): vyberte zamknutý soubor a klikněte na "Odemknout" (Unlock). Soubor bude odemknut. Smazat (Delete): vyberte odemknutý soubor, klikněte na "Smazat" (Delete), soubor bude vymazán.

### **7.3.2 Vzdálené zálohování (Remote backup)**

Kliknutím na tlač. "Zalohovani" (Backup) se zobrazí okno pro zálohování záznamů (viz obr. 7.12 v OM) Krok 1: vyberte kanál, zadejte datum a čas začátku a konce a klikněte na tlačítko "Vyhledat"(Search) pro vyhledání záznamů ve vybraném časovém intervalu.

Krok 2: Vyberte ze seznamu vyhledaných záznamů soubor pro zálohování a klikněte na "Zalohovat"(Backup). Vybraný soubor bude uložen na vašem PC.

### **7.4 Vzdálené nastavení systému(Remote System Configuration)**

Uživatel může vzdáleně nastavit parametry zařízení. Funkce vzdálené konfigurace zahrnuje: Základní nastavení, nastavení živého náhledu, nastavení záznamu, plánovače, alarmu, sítě, PTZ, a nastavení uživatele.

Při konfiguraci je nejprve nutné vybrat z menu na levé straně položku kterou chce nastavit – v okně vpravo se zobrazí nastavitelné parametry. Pokud nastavujete určité parametry, nikdo jiný je ve stejnou chvíli nemůže měnit. (viz obr. 7.13 v OM)

Pro informace o významu jednotlivých položek menu viz kapitola 3.

Po nastavení vybraných položek klikněte na tlačítko "Ulozit"(Save) pro uložení nastavení.

# **8. Vzdálené sledování na mobilním zařízení**

Toto DVR podporuje vzdálené sledování na mobilních zařízeních typu Iphone, Gphone nebo smart phone s operačním systémem WinCE nebo symbian. Podporuje také 3G síť. Testované jsou také Dopod D600 (WM5) a Dopod S1 (WM6)

Pokud chcete používat vzdálené monitorování je nejprve nutné aktivovat služby sítě na DVR – viz. kapitola 4.6

#### **8.1 Nastavení systému WinCE**

**Krok 1:** Nejprve aktivujte připojení k internetu na mobilním zařízení. Spusťte "Internet Explorer" a zadejte IP adresu DVR – viz. obr v orig. návodu.

**Krok 2:** Klikněte na název software – zobrazí se dialogové okno pro stažení software – viz. obr. v orig. návodu. **Krok 3: K**likněte na "Ano"(Yes) pro potvrzení stažení software do mobilního zařízení.

**Krok 4:** Aplikace se automaticky spustí po dokončení stahování a instalaci.

Krok 5: Zadejte do software IP adresu serveru do položky "Server", uživatelské jméno do položky "Uživatelské jméno"(User) a heslo uživatele do položky "Heslo"(Password). Klikněte na tlačítko "Go" pro připojení. Pokud jsou zadány všechny parametry dobře – zobrazí se video.

**Krok 6:** Automaticky se zobrazí kamera 1 po přihlášení uživatele. Zobrazit další kamery lze výběrem v roletovacím menu "Kanál"(Channel)

Poznámka: uživatelské jméno a heslo pro přihlášení jsou stejné jako v DVR(Defaultně: admin / 123456).

#### **8.2 Nastavení systému Symbian**

**Krok 1:** Nejprve aktivujte připojení k internetu na mobilním zařízení. Spusťte webový prohlížeč. **Krok 2:** Zadejte IP adresu DVR do Oblíbených (Bookmarks). Klikněte na IP adresu v záložce oblíbené(Bookmarks) Viz. obr. v orig. návodu.

**Krok 3:** Zobrazí se uvítací okno s informací o stažení software do mobilního zařízení - Viz. obr. v orig. návodu. Klikněte na název software pro jeho stažení do mobilního zařízení.

**Krok 4:** Objeví se okno výstrahy zabezpečení s informací o stažení software – potvrďte stažení a instalaci kliknutím na "ANO"(Yes)

**Krok 5:** Po instalaci se zobrazí v systémovém menu ikona aplikace SCam

**Krok 6:** Spusťte program SCam. Zobrazí se nabídka s položkami:

Live View – živý náhled na kamery

Image View – Náhled na uložené momentky

System setting – Vzdálené nastavení systému – nastavení přihlašovacích údajů a alarmu Help – nápověda

**Krok 7:** kliknutím na System setting – Login setting – vstoupíte do nastavení přihlašování Viz. obr. v orig. návodu.

> http port – Nastavení portu Username – Uživatelské jméno Password – Heslo uživatele Access point – nastavení přístupového bodu

**Krok 8:** Zadejte potřebné informace a nastavení uložte.

**Krok 9:** Pokud vyberete položku Live View – použijte pro autorizaci stejné uživatelské jméno a heslo jako je zadané v DVR

**Krok 10:** V módu živého náhledu může uživatel ukládat momentky, měnit kanály a ovládat PTZ

# **8.3 Ovládání aplikace na iPhone (viz. obr. v originálním návodu)**

#### **1. Instalace z IPhone**

V současnosti je podporována pouze verze os2.2 a vyšší. Pokud je verze firmware nižší, aktualizujte jej. **Krok 1:** Připojte se do App Store.

Krok 2: Použijte funkci vyhledávání pro vyhledání aplikace "SuperCam"(nebo "Superlive" – která nabízí vícero funkcí, ale je od jiného dodavatele, než originální aplikace)

**Krok 3:** Klikněte na název aplikace SuperCam(Sperlive) pro zobrazení podrobností o aplikaci. Klikněte na tlačítko FREE – tlačítko se změní na INSTALL

**Krok 4:** Zadejte heslo pro iTunes Store a klikněte na OK pro stažení a instalaci software.

**Krok 5:** Po dokončení stahování a instalace se objeví ikona na ploše. Klikněte na tuto ikonu pro spuštění aplikace. Po spuštění se zobrazí rozhraní – viz. obr. v originálním návodu.

**Krok 6:** Další nastavení jsou pro aplikaci Supercam. Klikněte na System setting pro vstup do okna přihlášení a zadejte ID serveru, uživatelské jméno a heslo. Klikněte na Back pro uložení.

**Krok 7:** Klikněte na Live View pro zobrazení kamery. Defaultně se zobrazí kamera 1. Klikněte na pro uložení momentky.

**Krok 8:** Pro zobrazení uložených snímků klikněte na ImageView. Klikněte na ◄ nebo ► pro přechod na předchozí / další snímek. Klikněte na  $\blacksquare$  pro smazání snímku.

### **Live View**

Viz. obr. v orig. návodu

Po úspěšné instalaci software klikněte na System Setting Viz. obr. v orig. návodu (Pic1), zadejte ID serveru, uživatelské jméno a heslo Viz. obr. v orig. návodu (Pic2). Pokud jsou údaje zadány správně – zobrazí se živý náhled na kameru 1. Pro zobrazení další kamery klikněte na tlačítko pod obrazem kamery  $\mathbf{C}$ 

Pro uložení momentky klikněte na ikonu

Pro aktivaci PTZ ovládání klikněte na ikonu

### **Ovládací tlačítka PTZ**

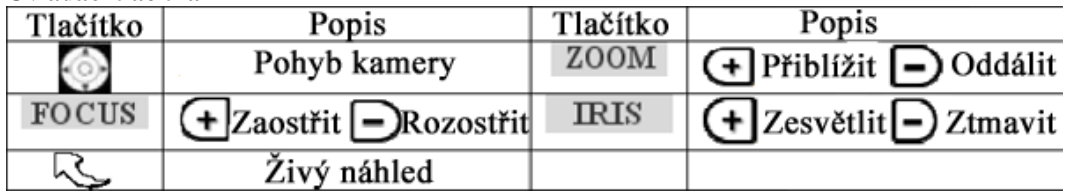

#### **Prohlížení obrázků - Image View**

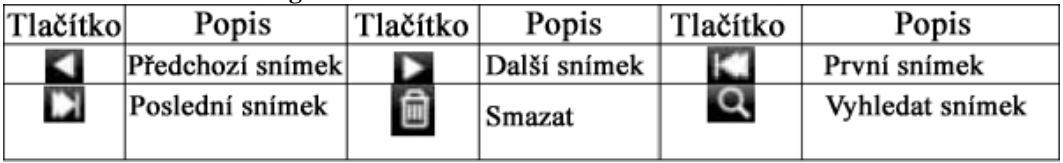

#### **2. Instalace z PC**

**Krok 1:** Nainstalujte iTunes a přihlašte se

**Krok 2:** Spojte iPhone a PC

Krok 3: Vyberte fun kci vyhledávání(Search) pro vyhledání aplikace "SuperCam"("Superlive")

**Krok 4:** Klikněte na Free verzi aplikace pro stažení a instalaci

**Krok 5:** zadejte jméno a heslo do App store a potvrďte

**Krok 6:** odškrtněte "Synchronously apply program" a "Superlive" a klikněte na "Apply"

#### **Ovládání aplikace Superlive z iPhone**

#### **1. Přihlášení**

Po spuštění aplikace Superlive s otevře přihlašovací okno. Zadejte IP adresu nebo název serveru(Server), uživatelské jméno(Username) a heslo(Password) pro přihlášení do DVR. Zaškrtněte položku "Remember server" pro uložení kontaktních údajů a klikněte na "Login" pro přihlášení.

#### **2. Hlavní rozhraní aplikace(viz obr v orig. návodu)**

**Playback** – přehrání uloženého záznamu

- **Log** Seznam událostí **Live** – Náhled živého videa **Information –** Informace o zařízení
- **Logoff** Odhlášení

**Image** – Náhled na uložené obrázky

**Server list –** Seznam zařízení

**Settings** – Nastavení software

**Help –** Nápověda k software

### 3. Rozhraní živého náhledu videa

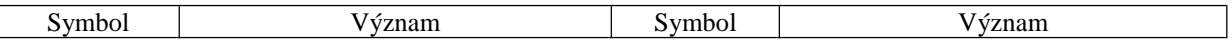

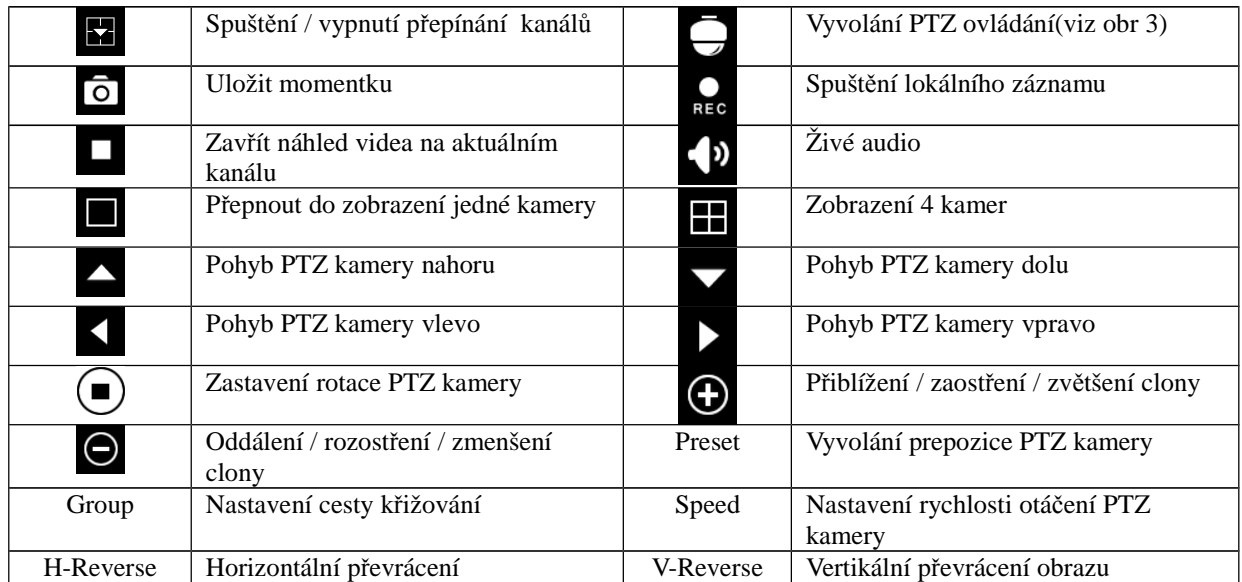

**4. Rozhraní prohlížení obrázků**

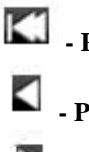

- 
- **Přechod na první obrázek Přechod na poslední obrázek - Přechod na předchozí obrázek - kopie obrázku do alba - Přechod na další obrázek - smazat obrázek**

### **5. Rozhraní přehrávání záznamů**

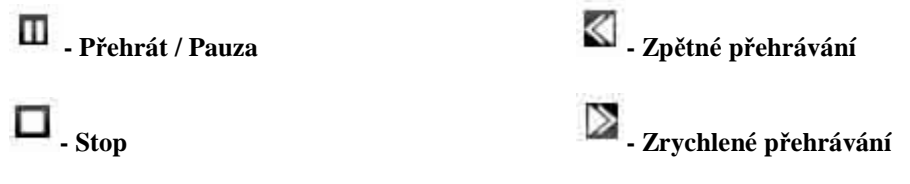

### **6. Seznam serverů**

**- přidat server do seznamu** Ø **- upravit seznam serverů x - Smazat seznam serverů**

### **7. Rozhraní nastavení**

Zde je možno nastavit hlavní parametry sledování

**Velikost souboru klipu(**Record file clip size**) –** Nastavení velikosti klipu.

**Minimální zbývající místo na HDD(**Reserved disk space**) –** pokud je zbývající volné místo na SD kartě menší než nastavená hodnota – nahrávání se ukončí

### **Nastavení zobrazení:**

Mód zobrazení(Display mode) **–** lze zvolit zobrazení jedné kamery, nebo 4 kamer najednou. Uložit pořadí zobrazení(Remember display order) – lze uložit nastavení zobrazení pro příští připojení **Nastavení Alarmu(**Alarm configuration**) –** lze nastavit zvukové upozornění, nebo vibrační upozornění v případě ztráty videosignálu, aktivaci senzoru, detekci pohybu v obraze

**8. Informace o zařízení(**Information view interface**)** 

**Device name – název zařízení Device ID – ID zařízení Software version – verze software zařízení**

### **Built date – datum sestavení**

### **8.4 Ovládání aplikace pro Andriod (viz. obr. v originálním návodu)**

Krok 1: Spusťte program Google Market Krok 2: Vyhledejte "SuperCam" (nebo "Superlive" – která nabízí vícero funkcí, ale je od jiného dodavatele, než originální aplikace)

Krok 3: Zvolte "Instalace"

Krok 4: Stiskněte "OK"

Krok 5: Uživatel si může zkontrolovat průběh stahování. Jakmile je stahování dokončeno, program se nainstaluje automaticky.

### **Přihlášení**

Zadejte IP adresu serveru nebo jméno domény, uživatelské jméno a heslo. Klikněte na "Zapamatovat server" pro uložení nastavení, tlačítkem můžete rychle zvolit jeden z uložených serverů.

### Hlavní menu

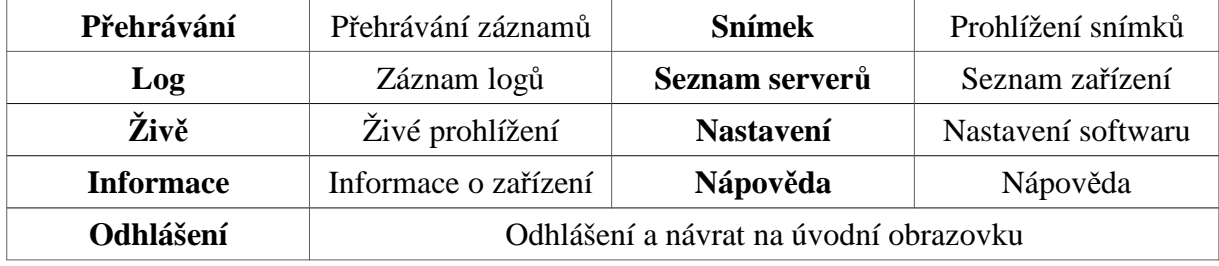

Viz obrázky v OM.

### **Živý náhled**

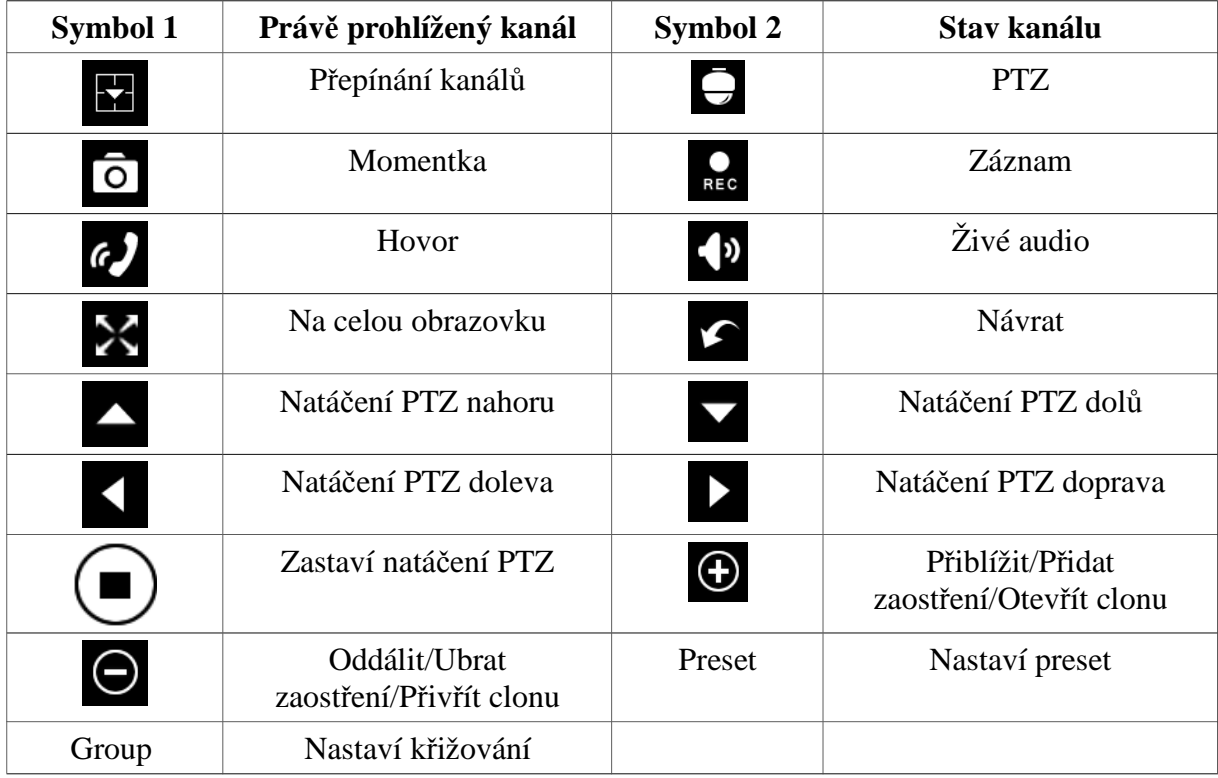

### Prohlížení snímků

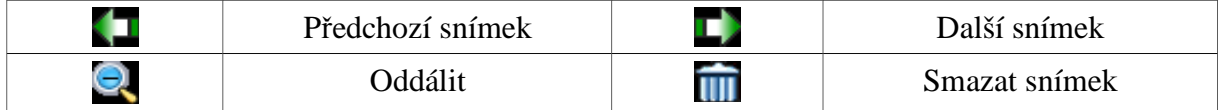

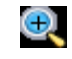

#### Přehrávání záznamů

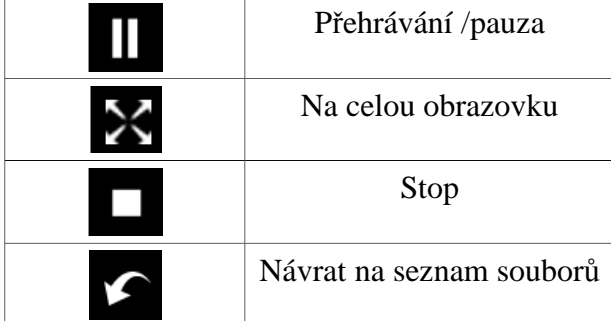

### **Seznam zařízení**

 *- Add a server list – přidat zařízení na seznam - Modify a server list – upravit zařízení na seznamu - Delete a server list – odstranit zařízení ze seznamu - Return to main menu – návrat do hlavního menu*

#### Nastavení

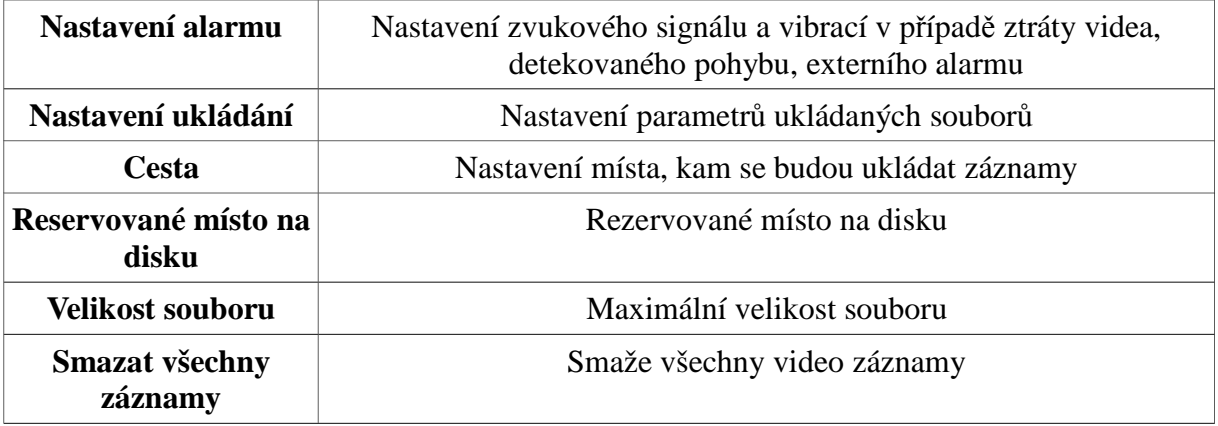

#### **Informace**

**Zařízení (device):**

*Device ID – ID aktuálně připojeného zařízení Software version – verze softwaru aktuálně připojeného zařízení Build date – datum výroby aktuálně připojeného zařízení*

# **Telefon (phone):**

*Software version – verze softwaru aktuálně používaného telefonu Software build date – datum vytvoření softwaru současně používaného telefonu*

# **8.5 Instalace aplikace na Blackberry (viz. obr. v originálním návodu)**

#### **8.5.1 Instalace klienta**

Krok 1: Spusťte prohlížeč a zadejte adresu serveru.

Krok 2: Klikněte na SuperCam - (Superlive)

Krok 3: Zvolte "Stáhnout"

Krok 4: Po dokončení stahování se klient nainstaluje automaticky.

**Poznámka: Pokud se software nestáhne, proveďte následující kroky:** 

Krok 1: Ověřte, jestli je telefon připojen k síti.

Krok 2: Ověřte, jestli je DVR připojeno k síti. Krok 3: Zkontrolujte nastavení sítě. Otevřete Menu → Nastavení → Nastavení prohlížeče Otevřete Menu → Nastavení → Operace cache pro vymazání paměti cache.

#### **Poznámka: Pokud chce uživatel používat dotykový displej k ovládání programu SuperCam, mohou nastat problémy s kompatibilitou.**

Řešení: Vstupte do nastavení → Pokročilé nastavení → Aplikace → SuperCam a klikněte na "Zakázat kompatibilitu"

#### **8.5.2 Ovládání aplikace na Blackberry (viz. obr. v originálním návodu) 1. Přihlášení (viz obrázek v OM)**

Zadejte IP adresu serveru nebo jméno domény, uživatelské jméno a heslo. Klikněte na "Zapamatovat server" pro uložení nastavení, tlačítkem můžete rychle zvolit jeden z uložených serverů.

### 2. Hlavní menu

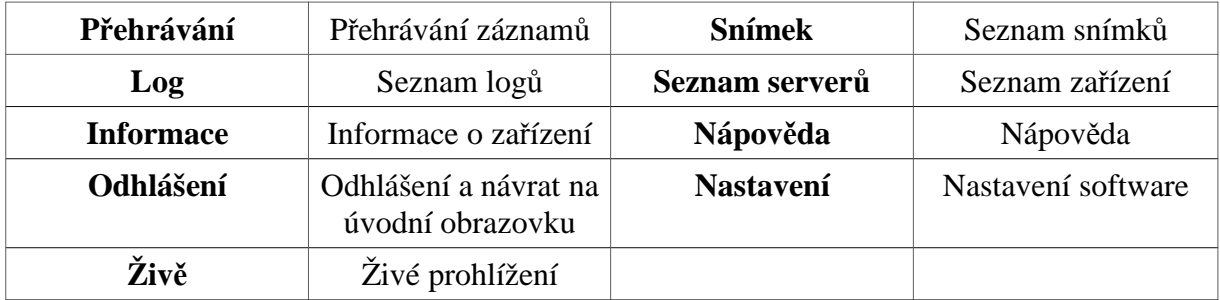

# 3. Živý náhled

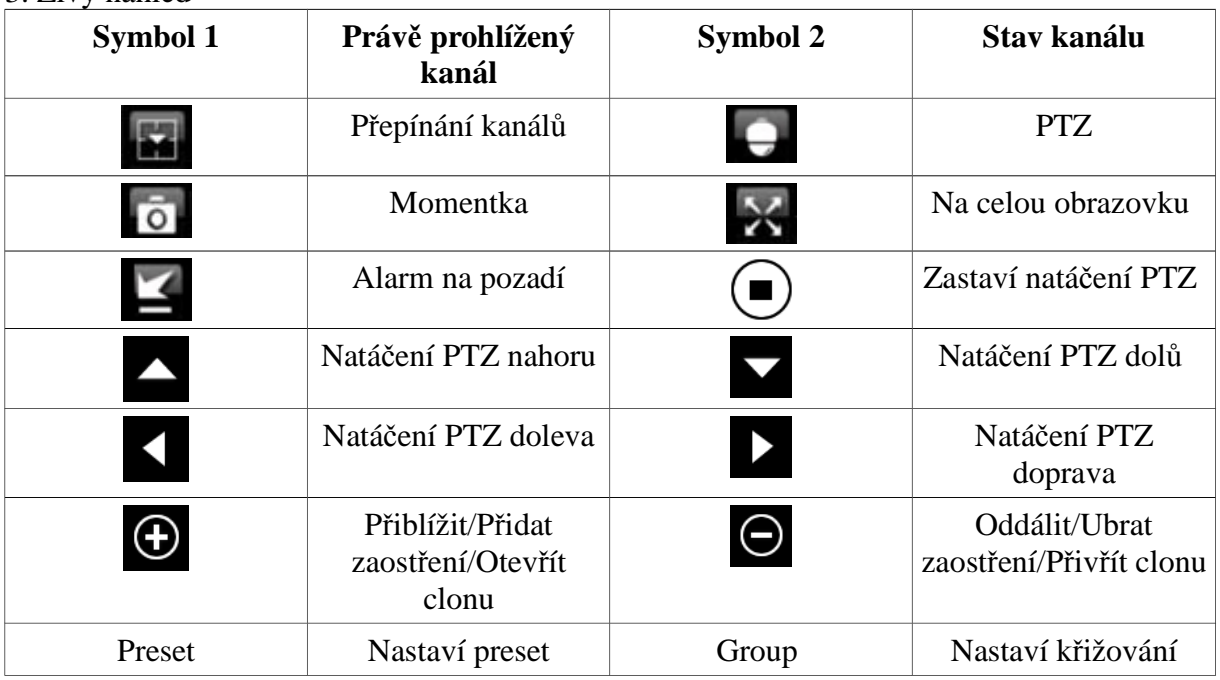

### **5. Seznam zařízení**

*Add a server list – přidat zařízení na seznam Modify a server list – upravit zařízení na seznamu Delete a server list – odstranit zařízení ze seznamu*

### **6. Nastavení softwaru**

Typ alarmu: povolí/zakáže vybrané typy alarmu (ztráta videa, detekce pohybu, externí alarm) Typ alarmového výstupu: povolí/zakáže zvukový alarm a vibrace

#### **7. Informace**

#### **Zařízení (device):**

*Device ID – ID aktuálně připojeného zařízení Software version – verze softwaru aktuálně připojeného zařízení*

*Build date – datum výroby aktuálně připojeného zařízení* **Telefon (phone):** *Software version – verze softwaru aktuálně používaného telefonu Software build date – datum vytvoření softwaru současně používaného telefonu*

# **Příloha A – Často kladené dotazy**

### **1) DVR nenastartuje po připojení napájení**

- **a)** Může být nefunkční napájecí adaptér. Otestujte jej.
- **b)** Napájecí adaptér je málo výkonný. Odpojte HDD a zkuste zda DVR nastartuje.
- **c)** Je poškozeno DVR

### **2) Indikátory na DVR svítí, ale není žádný obraz na výstupu**

- **a)** Napájecí adaptér je málo výkonný. Odpojte HDD a zkuste zda DVR nastartuje.
- **b)** Video formát nastavený v DVR je odlišný od video formátu monitoru.
- **c)** Zkontrolujte správné propojení DVR s monitorem

### **3) Není obraz na některých pozicích**

- **a)** Zkontrolujte propojení mezi DVR a kamerou
- **b)** Je problém s kamerou otestujte kameru(napájení kamery, kabely…)
- **c)** Video formát nastavený v DVR je odlišný od video formátu kamery. Nastavte odpovídající formát v DVR.

### **4) HDD není nalezen v DVR**

- **a)** Napájecí adaptér je málo výkonný. Zkuste jiný výkonnější adaptér.
- **b)** Zkontrolujte připojovací kabely.
- **c)** HDD je poškozen. Zkuste připojit jiný HDD.

#### **5) DVR nezaznamenává**

- **a)** HDD není naformátovaný. Naformátujte jej manuálně v menu DVR
- **b)** Není aktivovaná, nebo nastavená funkce záznamu. Viz kapitola 5
- **c)** HDD je plný a není aktivována funkce recyklace záznamu. Viz kapitola 4.3. Pokud nechcete záznamy recyklovat, vyměňte HDD
- **d)** HDD je poškozen. Zkuste připojit jiný HDD.

### **6) Nefunguje ovládání myší**

- **a)** počkejte 1~2 minuty po připojení myši než začnete myš používat
- **b)** Myš se nenadetekovala zkuste odpojit a znovu připojit myš.
- **c)** Myš není kompatibilní s DVR. Vyzkoušejte jinou myš.

### **7) Nelze stáhnout ActiveX ovládací prvek**

- **a)** IE prohlížeč zablokoval instalaci ActiveX prvku. Povolte v nastavení zabezpečení IE položku Stahovat nepodepsané ActiveX prvky a položku Inicializovat a skriptovat ovládací prvky ActiveX které nejsou označeny jako bezpečné pro skriptování
- **b)** Zkontrolujte zda není ActiveX prvek blokován firewallem, antivirem apod.

#### **8) Při startu DVR se objeví hlášení "Prosím čekejte"(Please wait) a dlouho se nic neděje**

- **a)** Je možné že kabely k HDD nejsou správně připojeny. Zkontrolujte připojení kabelů.
- **b)** Je možné že je na HDD poškozená stopa 0. DVR nemůže správně nedetekovat HDD. Vyměňte HDD
- **9) Jak zadat heslo a čísla**

Klikněte na políčko za polem pro zadání hesla. Zobrazí se klávesnice na které lze zadávat pomocí myši písmena i čísla.

#### **10) Jak provést aktualizaci firmware**

Nakopírujte soubor s aktualizací firmware na USB flash disk. V menu DVR vyberte položku "Aktualizovat"(Upgrade). Pokud je aktualizován kornel – připojte flash disk k DVR, zadejte heslo "adwsws" pro přihlášení do systému a systém se aktualizuje automaticky. Po dokončení aktualizace restartujte DVR.

Upozornění: Nevypínejte DVR během aktualizace. Mohlo by dojít k poškození systému a nefunkčnosti DVR.

#### **11) Proč je HDD používaný v DVR po připojení ke stejnému typu DVR detekován jako nový a musí se znovu naformátovat?**

Pokud je v DVR použit pouze jeden HDD je možno HDD připojit do jiného DVR stejného typu bez nutnosti formátování. Pokud jsou v DVR použity dva a více HDD, nelze přenést HDD bez rizika ztráty dat.

#### **12) Jaká je minimální konfigurace PC pro klientskou aplikaci?**

CPU – Intel Celeron 2.4 GHz Základní deska – Intel 845 HDD – 80 GB RAM – 512MB VGA – Nvidia GeForce MX440 / FX5200 OS – Windows 2000(SP4) / Windows XP(SP2) / Vista DirectX 9.0 a vyšší

### **13) Jaká je minimální konfigurace pro 16ti kamerový sledovací systém?**

CPU – Intel Core(TM)2 Duo E4600 Základní deska – Intel G31 / P31  $HDD - 80$  GB RAM – 1GB VGA – GMA 3100 / Nvidia GeForce 8400 / ATI Radeon HD3450 OS – Windows 2000(SP4) / Windows XP(SP2) / Vista DirectX 9.0 a vyšší

**14) Proč se při vzdáleném sledování po internetu po přihlášení objeví okno s hlášením: "Připojení selhalo"?**

Pro vzdálené připojení je nutné na routeru nastavit překlad komunikace na portech: **80 i 6036** (továrně nastavených) z veřejné IP adresy na lokální IP adresu DVR.

**Odhadovaná doba záznamu: Viz. orig. návod Příloha B Seznam kompatibilních USB flash disků: Viz. orig. návod Příloha C Specifikace DVR – Viz. orig. návod Příloha D, E, F**